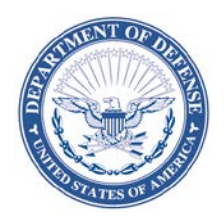

#### **DEFENSE LOGISTICS AGENCY HEADQUARTERS 8725 JOHN J. KINGMAN ROAD FORT BELVOIR, VIRGINIA 22060-6221**

June 30, 2017

#### MEMORANDUM FOR DEPARTMENT OF DEFENSE ACTIVITY ADDRESS DIRECTORY (DoDAAD) PROCESS REVIEW COMMITTEE (PRC)

SUBJECT: Approved Defense Logistics Management Standards (DLMS) Change (ADC) 1197, Automated DoDAAD Request Submission Tool (DoDAAD)

The attached change to Defense Logistics Manual (DLM) 4000.25, Defense Logistics Management Standards (DLMS), Volume 6, Chapter 2, Department of Defense Activity Address Directory is approved for immediate implementation.

Addressees may direct questions to Tad DeLaney, DoDAAD PRC Chair, at 703-767- 6885, DSN 427-6885, or email: [DODAADHQ@dla.mil.](mailto:DODAADHQ@dla.mil) Others must contact their Component designated representative at: [https://www.dlmso.dla.mil/CertAccess/SvcPointsPOC/allpoc.asp.](https://www.dlmso.dla.mil/CertAccess/SvcPointsPOC/allpoc.asp)

> DAVEREDE.HE Digitally signed by IDI.M.1120053 0053600 600 DAVEREDE.HEIDI.M.112 Date: 2017.06.30 12:38:45 -04'00'

> HEIDI M. DAVEREDE Program Manager Enterprise Business Standards Office

Attachment As stated

cc: ODASD(SCI) OUSD DPAP (PDI)

# **ADC 1197 Automated DoDAAD Request Submission Tool (DoDAAD)**

**1. ORIGINATING SERVICE/AGENCY AND POC INFORMATION:** Enterprise Business Standards Office (EBSO), DoDAAD PRC Chair, Tad DeLaney, at 703-767-6885, e-mail: [DODAADHQ@dla.mil.](mailto:DODAADHQ@dla.mil)

#### **2. FUNCTIONAL AREA:** DoDAAD

**3. REFERENCE:** [DLM 4000.25,](http://www2.dla.mil/j-6/dlmso/elibrary/manuals/dlm/dlm_pubs.asp) Defense Logistics Management Standards (DLMS), Volume 6, Chapter 2, Department of Defense Activity Address Directory.

**4. APPROVED CHANGE:** This change establishes requirements to develop an automated Department of Defense Address Activity Directory (DoDAAD) request tool to decentralize data entry and push initiation of the request down to the original requester. This tool will replace the current decades-old process, based on emails and telephone calls, which is both ineffective and prone to errors. The goal is to improve both the quality and timeliness of the data and provide a standardized approach to facilitate DoDAAD update. Substantive updates subsequent to PDC staffing are highlighted in green.

**a. Overview:** This change will further enhance the data stored in the DoDAAD and create the ability to submit an online request to update the DoDAAD. The automated request will be electronically sent to a Service/Agency Central Service Point (CSP), and the CSP will receive an email to add, change, or delete a Department of Defense Address Activity Code (DoDAAC) or routing identifier code (RIC). The CSP will then act on the request and "pull" the data behind the firewall to update to DoDAAD or forward the request to a DoDAAD monitor for action.

**b. Background:** The optimal means of ensuring data integrity is to minimize manual intervention and assure the data is coming from a reliable source. The concept of a workflow for the DoDAAD was introduced back in 2010. The intent was to develop an interface, based on the current DoDAAD update, but allow anyone to enter their request directly to an approval agent and ultimately to a CSP for final approval and update of the DoDAAD. Because of security issues, this approach would not work. It would have required SARs for an end-user base beyond an effective and reasonable ability to manage and facilitate. The fundamental requirement of automating a request nevertheless still exists. To meet this requirement, a new approach will seek to provide users with an online means of submitting updates to the DoDAAD without having to grant them "access" to the DoDAAD directly. The intent is to afford users the ability to create public access requests, to be staged and verified by a Service/Agency CSP. Since only CSPs/Monitors have access to make changes to the DoDAAD, they alone will remain the gatekeepers. By creating a request process in an automated manner and in an open access environment, it will enable better decentralized execution, and more timely and accurate data be provided to the CSPs/Monitors which will greatly assist them in their responsibilities to maintain the DoDAAD accuracy on an as-occurring basis to meet operational requirements.

#### **5. ADVANTAGES AND DISADVANTAGES:**

- **a. Advantages:** Improves data quality.
- **b. Disadvantages:** None noted.

**6. ESTIMATED TIME LINE/IMPLEMENTATION TARGET:** Authorized for immediate implementation when this DLMS change is released as an ADC. Target timeline for Defense Automatic Addressing System (DAAS) updates to the DoDAAD is expected to be completed by December 2017.

#### **7. ROLES AND RESPONSIBILITIES:**

**a. DAAS**. Will create a web-enabled, automated, request submission process within a publicly accessible website (see ADC 1257) that will generate an email and route it to a userselected recipient (from a table) with an attached XML file. The XML attachment will contain data entered into a template form by the user. The following details are germane:

**(1) Request Process**. The general process envisioned for this initial tool is a series of graphic user interface pages within a website that begins with a user selecting a hyperlinked icon on the home page of the website. This is a file generator only. No database exists because the process is running on a public website. The user advances through four distinct steps of entering information in the request process: (1) user information, (2) type of request, (3) data information, and (4) routing information, and ultimately (upon user selecting to submit) an email is generated with the change request attached as a file to be approved or rejected by the CSP. The following comprises the steps of the process:

**(a)** User Information. The first page will require the user to identify themselves, their contact information, and a brief description of the request in narrative form. This information will populate the body of the email, in text form, so that the recipient (CSP) will have the ability to understand the general nature of the request and contact the requestor directly if any additional information is required. See Figure 1 in enclosure (1). Upon completing all fields on this page (all fields are required), the user will select "next" and be advanced to the next step/page of the process.

**(b)** Type of Request. Since the DoDAAD contains more than one type of record (DoDAACs and RICs), and since there are three basic actions that can be made to either of these types of records (create, update, and delete), the user must first select which type of record they are requesting (DoDAAC or RIC), and then which action they are requesting. If they are requesting to either update or delete an existing record, they will have to enter the actual record. See Figure 2 in enclosure (1). The type of record and action the user selects will determine which page to display to the user in step three of the process – the data information. Once the user selects the type of record and type of request, they will then select "Submit," or if they need to change something on the User Information page, they can select "Back."

**(c)** Data Information. The third page will display the data fields contained in the DoDAAD in a template form dependent upon which type of record/request they have submitted: DoDAAC or RIC, and Create, Update, or Delete. For instance, on the Type of

Request page, if the user selected a record type of RIC and a request to delete, the page that will display in this third step will be the RIC template, and the only field available to the user to enter will be the RIC field, and the delete date field. All other data fields for the RIC in this case will be "grayed out" or not available for data entry by the user. See paragraph 7.a.(2) below for further details for the Data Information step of this process and also Figures 3.1 through 3.6 in enclosure (1). Once a user has completed this form, they can either select "Next," which will save the information and forward them to the routing page, or "Back," in the event they made an error in either of the previous two pages. Once a user selects "back" at any point in this process, the information entered on that page is forfeited and will require re-entry once they return to it. A data dictionary or help table will be made available at the hyperlink under the page header if a user requires additional information on any of the data elements. See enclosure (2).

**(d)** Routing Information. The fourth page in the process will display a table for all the Services and Agencies of the DoDAAD. The user can select only one from the list to whom the request will be sent. This table will associate to CSP email addresses maintained by EBSO. Once the user selects the appropriate CSP's Service/Agency, they can either select "Save and Send" to forward the request, or if they need to add or change additional information, they can select "Back."

**(e)** Email and Import Change Request. After the user submits their request (by selecting "Save and Send"), the Tool will generate a Do Not Reply email and send an encrypted email to the selected CSP with the request form attached as an XML file. This begins the next phase of the process which is performed by the CSP (See figures 5.1. through 5.6 in enclosure (1)):

**1.** Email Received. The CSP will receive the Do Not Reply encrypted email from the website, which will be marked For Official Use Only (FOUO), the subject line will include Create/Modify/Delete to indicate the action required and the body of the message will contain the Requestor Information entered by the user in step one of the process. Note: if the request is for a new record, the body of the message will also include the basic record information from the request (e.g., unit name, address) so the CSP will have basic information from which to start creating the new record in the Update Application. The email will also include the XML file attachment of the data, and the CSP will save the file to his/her local drive.

**2.** Update Application Import Change Request Utility. The CSP will then log in to the DoDAAD Update Application, as normal, and navigate to the new Import Change Request utility in order to upload the XML file from the Request Tool.

**3.** File Upload. The CSP will locate the saved XML file on the hard drive, and upload it using the Import Change Request file upload utility function of the Update Application. Depending upon the type of request, the application will do one of two actions:

**a.** New Request. If the request is for a new record, since the user does not specifically request the DoDAAC key (the CSP assigns one), the User Request will have populated the body of the email with some basic information about the request (e.g.,

unit type, address, etc.) once they select "Save and Send" for that type of request. Having this information displayed in the body of the email will allow the CSP to open the Update Application separately and create the new record using a DoDAAC he/she assigns. To do this, the CSP will follow the same steps for importing a Change Request, but instead of selecting "Import," they will first enter the new DoDAAC (or RIC) on that page, and then select "Import." This will open the Update Application with the new DoDAAC the CSP entered from the previous screen but with all data fields blank.

**b.** Update or Delete. If the request is to update or delete an existing record, the User Request will have identified the actual DoDAAC or RIC to be updated/deleted. In this case, the CSP will Import the Change Request as described above, and once uploaded, simply select "Import" (without entering a DoDAAC or RIC). The XML file will automatically open the Update Application with the DoDAAC/RIC identified within the Request and with all data fields populated from the DoDAAD.

**4.** View the Request. Once the CSP has the record open in the Update Application, he/she can select "View Request" from within the application, and it will generate a pop-up window of the data in the request so that the CSP can review it against the actual data in the Application (if an Update or Delete). If the data in the request in the pop-up window is acceptable, the CSP can select "Accept," and the Application will pull all the data in from the Request into the Update Application and populate the affected fields with the data from the Request (overwriting existing data in those fields). If the data in the pop-up is not acceptable, the CSP can simply select "cancel," and the pop-up window will close. Once the CSP is done with the record, they can select "Save," and this action will update the DoDAAD as usual.

**5.** The CSP can then correspond back to the Requestor via email or phone, as necessary, to inform them of the action taken or discuss further information required.

**(2) Technical Specifications**. Due to security concerns, no database will be stored outside the DLA firewall, so many of the edit features and database triggers available to the CSPs in the Update Application are not possible within this tool. For example, when a CSP enters a DoDAAC into that application, if the DoDAAC entered does not exist within the database, it is assumed that the intent of the CSP is to create this DoDAAC. This concept will not work for the Request Tool, since the DoDAAD database will not be available outside the firewall to determine if the DoDAAC entered by the user exists. To solve this, the user must specify: Create DoDAAC, Update DoDAAC or Delete DoDAAC as outlined above and as illustrated in Figures 2 in enclosure (1). The following are functional processes for each form in enclosure (1):

**(a)** Figure 1 – The user information page is used to build the email to the CSP. The body of the email will contain the fields shown on the form and all fields are required. This is critical to provide the CSP justification for the requested change and proof the requestor is eligible to request the change. The page will also provide contact information to CSP on the person submitted the change request.

**(b)** Figure 2 – The type of request defines the intent of the requestor. If a New DoDAAC is requested, no DoDAAC value is required, because it is the responsibility of the CSP to assign the DoDAAC based on Service/Agency rules and guidance. Both Update and Delete will required DoDAAC so the CSP knows how to apply the requested change.

**(c)** Figures 3.1, 3.2 and 3.3 – These three figures represent requests for a new RIC, update a RIC or delete a RIC (respectively). The requestor input is limited to certain fields based on the function requested. For example, on the new RIC request form, all fields are available for update, with the exception of the delete date and major command.

**(d)** Figures 3.4, 3.5 and 3.6 – These three figures represent requests for a new DoDAAC, update a DoDAAC or delete a DoDAAC (respectively). Functionally, the DoDAAC request forms work the same as the RIC. If a field is not available to change (e.g., COCOM), the field with not appear on the form or will be dimmed out.

**(e)** Figure 4 – Routing information page is a checklist to select the CSP this request must be sent for update. From the requestor's perspective, they will select the correct CSP by Service/Agency and/or DoDAAC series and select "Save and Send." In the background, the application will need to keep a table of CSPs, keyed to match the Service/Agency and MAJCOM (if applicable), so the email and DoDAAC change will be routed from the requestor to the correct CSP. As CSPs change, this table will need to be maintained with the latest information so no requests for changes will be lost. Table should contain:

> **1.** Series **2.** MAJCOM **3.** Email **4.** Name

**5.** Telephone number

**(f)** Figure5.1 –Passing data should use the Server email service and the data stored in XML format, so the update can be applied to the DoDAAD update application without the need to copy and paste the data from one medium to another.

**(3)** All fields must match the attributes of the elements in the DoDAAD database (see enclosure (2)).

#### **b. DAAS:**

**(1)** The CSP will receive the email and XML file from the front-end application (see Figure 5.1 in enclosure (1)). The CSP will save the XML file to their local drive and login to a new feature of the DoDAAD update application to import the XML file.

**(2)** Figure 5.2 is the first new page in the DoDAAD update application. The "Enter the DoDAAC or RIC" will be either a new DoDAAC (if create is required) or an existing DoDAAC if the request is for update or delete. The "Import Change Request" is for the XML file to be imported.

**(3)** Figure 5.3 shows the selection window that appears when "browse" is clicked. The CSP will need to navigate to the XML file they saved from the requestor email.

**(4)** Figure 5.4 contains the XML file. The "Submit" button accepts the import and retrieves the DoDAAC information into the DoDAAD update application page.

**(5)** Figure 5.5 shows the DoDAAD update application page with the data retrieved from the DoDAAD database. This is no different from what happens today when the CSP enters the DoDAAC in the search field. The difference on this page is the "View Request" button. This new button will only be active if there is a pending XML file loaded for review. Normally this button will be dimmed out.

**(6)** Figure 5.6 shows the results of selecting the "View Request" button. The function will display a popup window, loaded from the data in the XML file. This will allow the CSP to compare the existing fields to the change fields from the XML data. The CSP will have two options for how to transfer data from the popup to the DoDAAD update page. The CSP will be allowed to copy and paste the data from the popup or the CSP may select "Accept" from the popup, and all changed data displayed in the popup will overlay the data in the DoDAAD update page. The "Cancel" button on the popup will close the popup window without transferring any data from the popup window to the DoDAAD update page. At this point in the process, no update has been made to the DoDAAC record. The CSP must, as they do today, save the data before the validation is trigger and the changes are applied.

#### **c. EBSO:**

**(1)** Maintain content of the new website with all pertinent information (i.e., FAQs, policy and procedures, CSP Listing, PRC meeting announcements/minutes), as well as the request process functionality, to include updating POC information upon notification of new CSP appointments from the Services/Agencies.

**(2)** Maintain CSP POC Listing and CSP Table for the Request Process function upon receipt of new CSP Appointments from the Services/Agencies.

#### **(3) DLMS Data Elements:** None

**(4) Revisions to DLM 4000.25 Manuals:** DLM 4000.25, Volume 6, Chapter 2 and the DoDAAD Update Application SOP will be revised to document this new capability once developed and implemented.

#### **d. Federal Civilian Agencies and DoD Components**:

**(1)** Federal Civilian Agencies and DoD Components may use the Request Tool to contact their CSPs for updating DoDAAD records.

**(2)** Army and Air Force will make the necessary changes to their respective DoDAAC applications to mirror these changes to the DoDAAD, where applicable.

**(3) Non-DLM 4000.25 Series Publications:** The changes identified herein will need to be incorporated into the relevant Service/Agency-level DoDAAD management publications, including (but not limited to) the following:

- **(a)** Federal Property Management Regulations
- **(b)** U.S. Army: AR 725-50
- **(c)** U.S. Air Force: AFI 24-230
- **(d)** U.S. Marine Corps: MCO 4400.201, Volume 2
- **(e)** U.S. Coast Guard: COMDTINST M4000.2
- **(f)** Defense Information Systems Agency: DISA Instruction 270-50-10

## User Information Page (example)

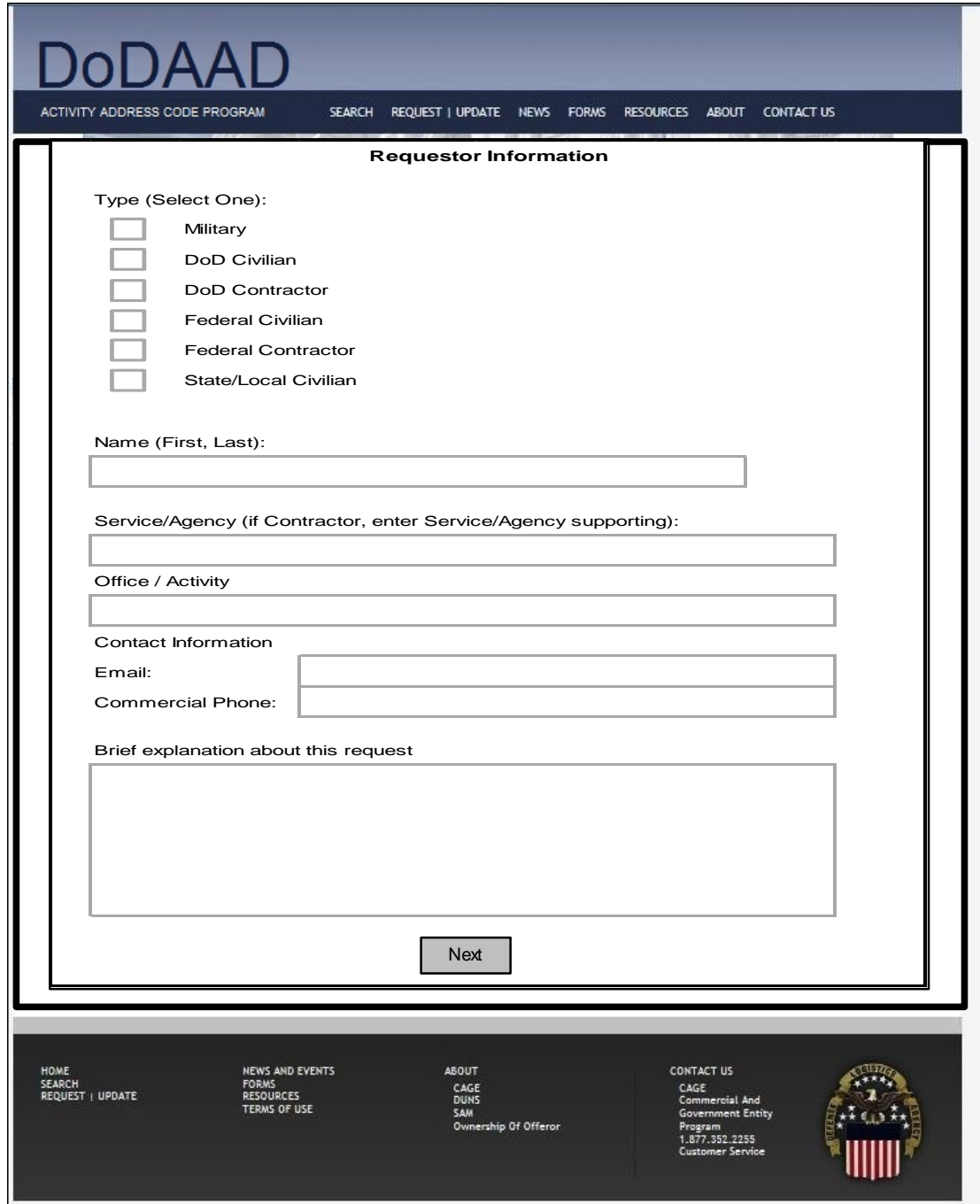

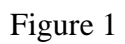

Type of Request Page (example)

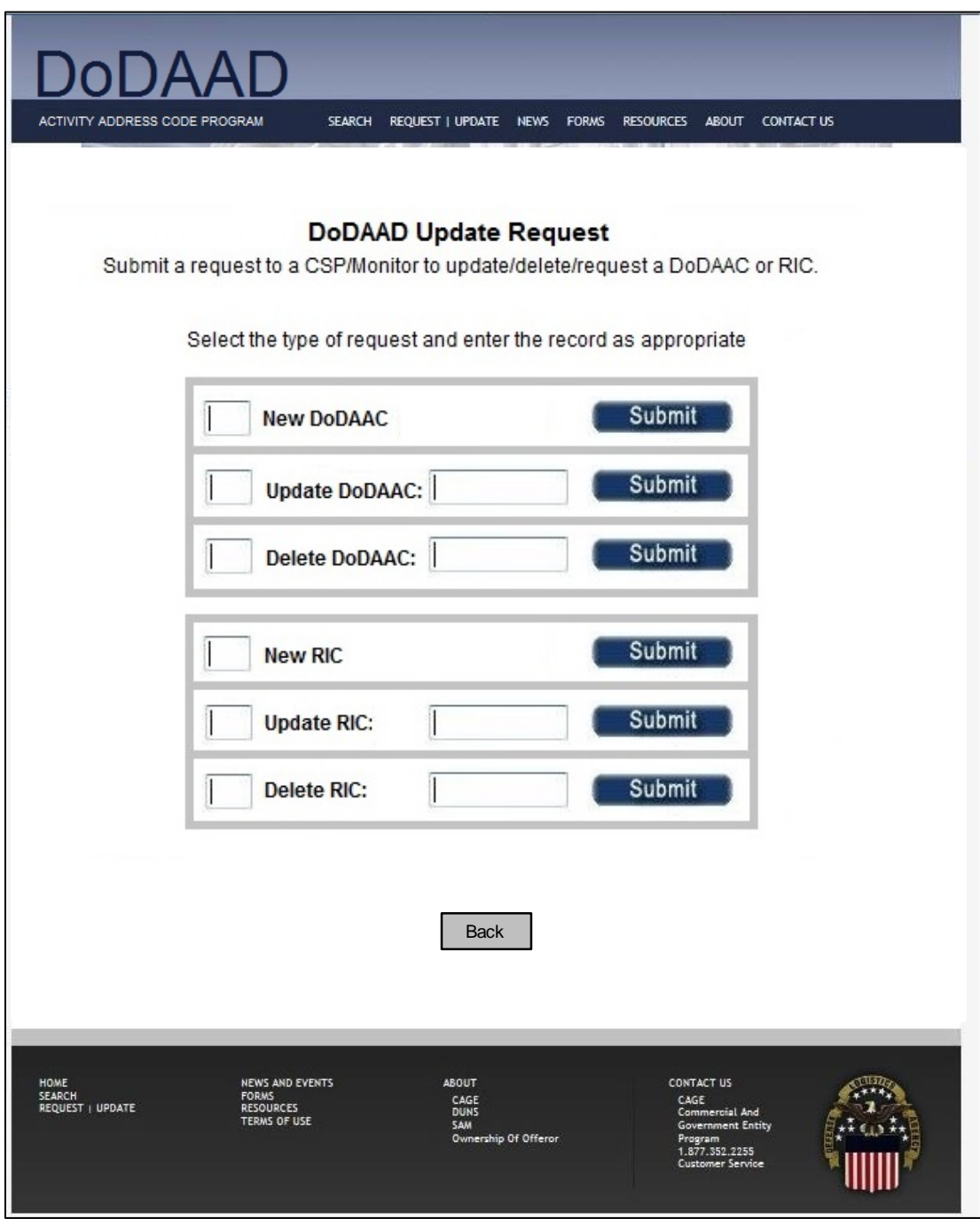

Figure 2

## New RIC Request Form (example)

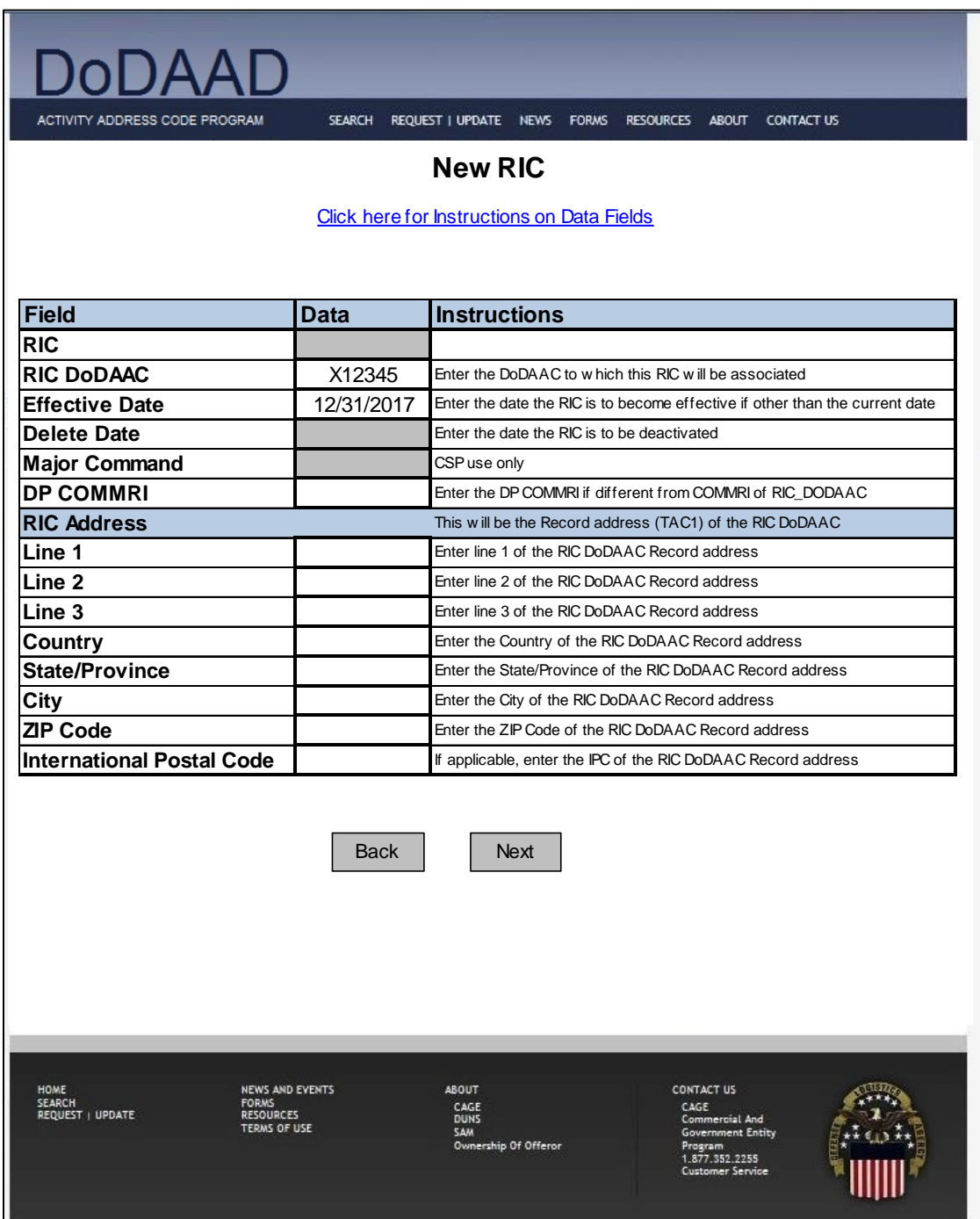

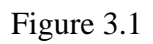

## Update RIC Request Form (example)

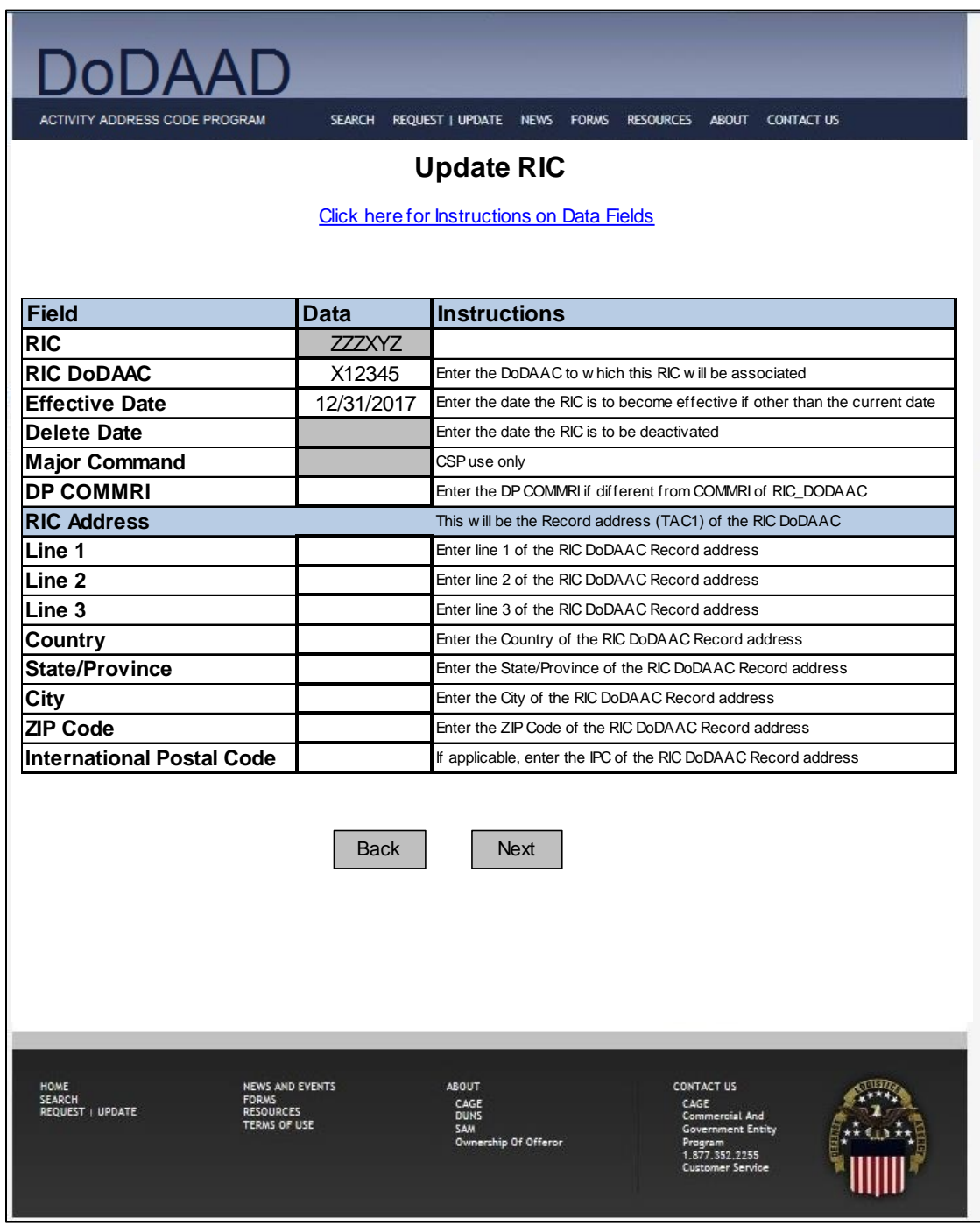

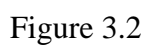

## Delete RIC Request Form (example)

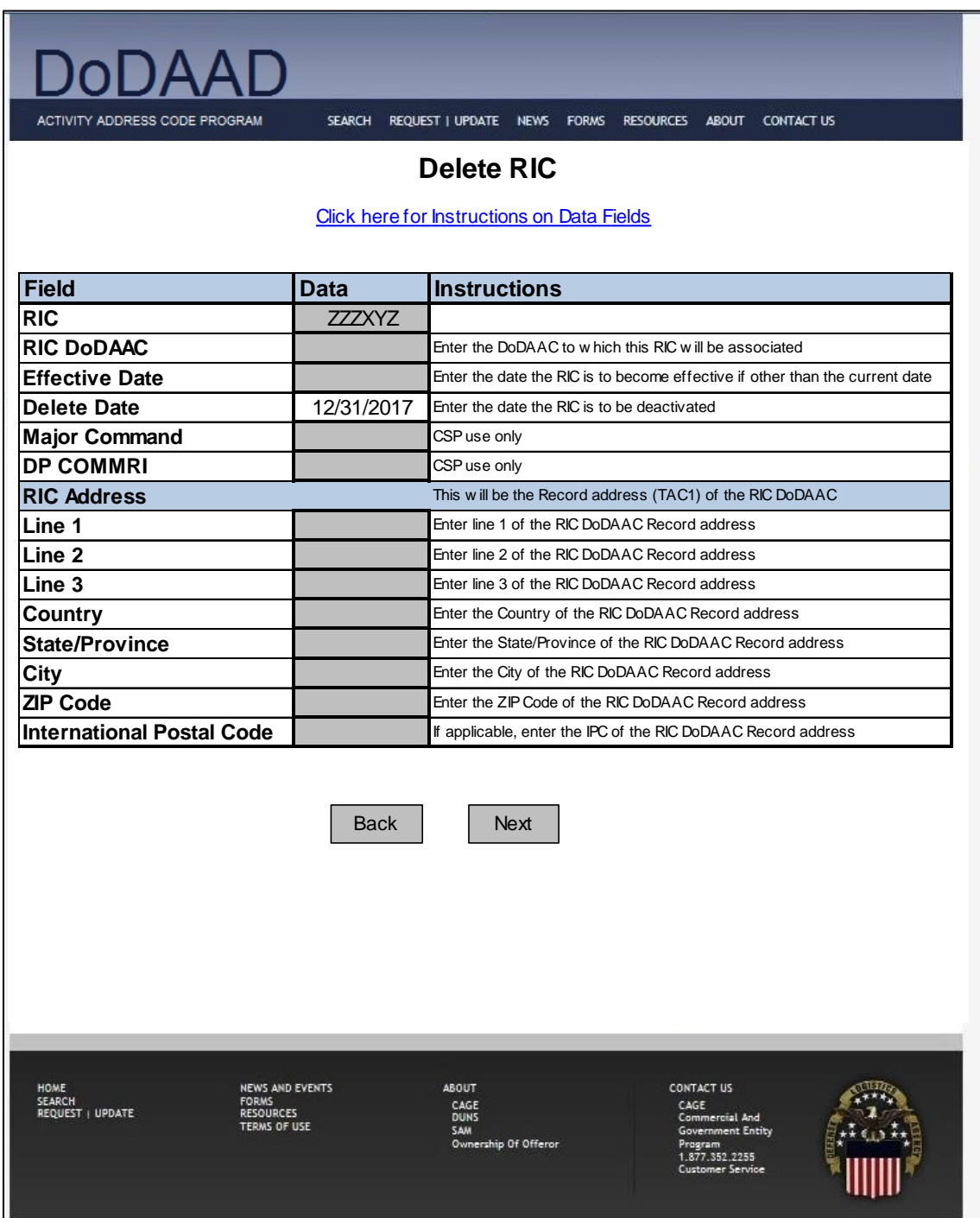

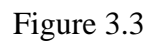

## New DoDAAC Request Form (example)

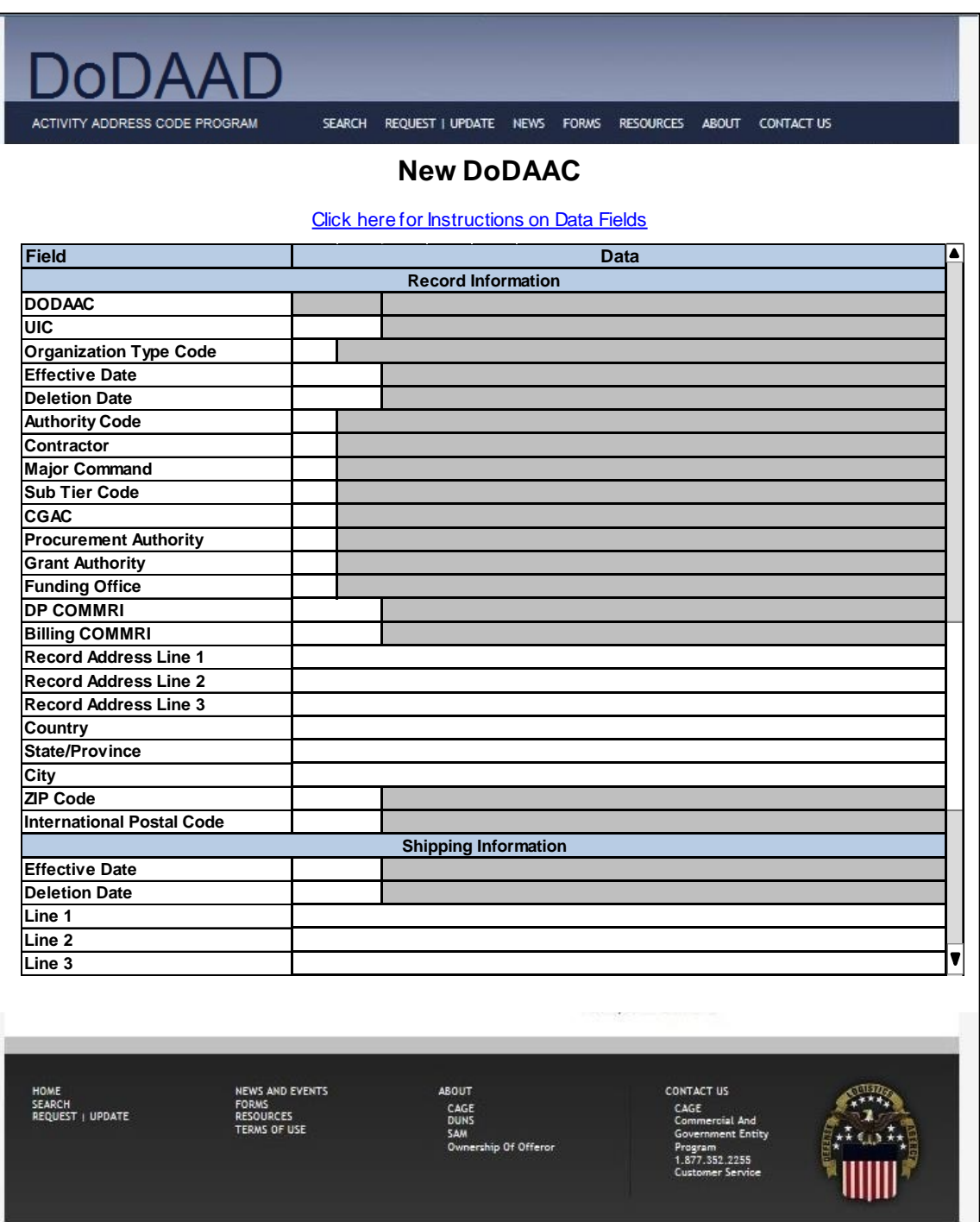

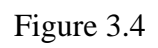

## Update DoDAAC Request Form (example)

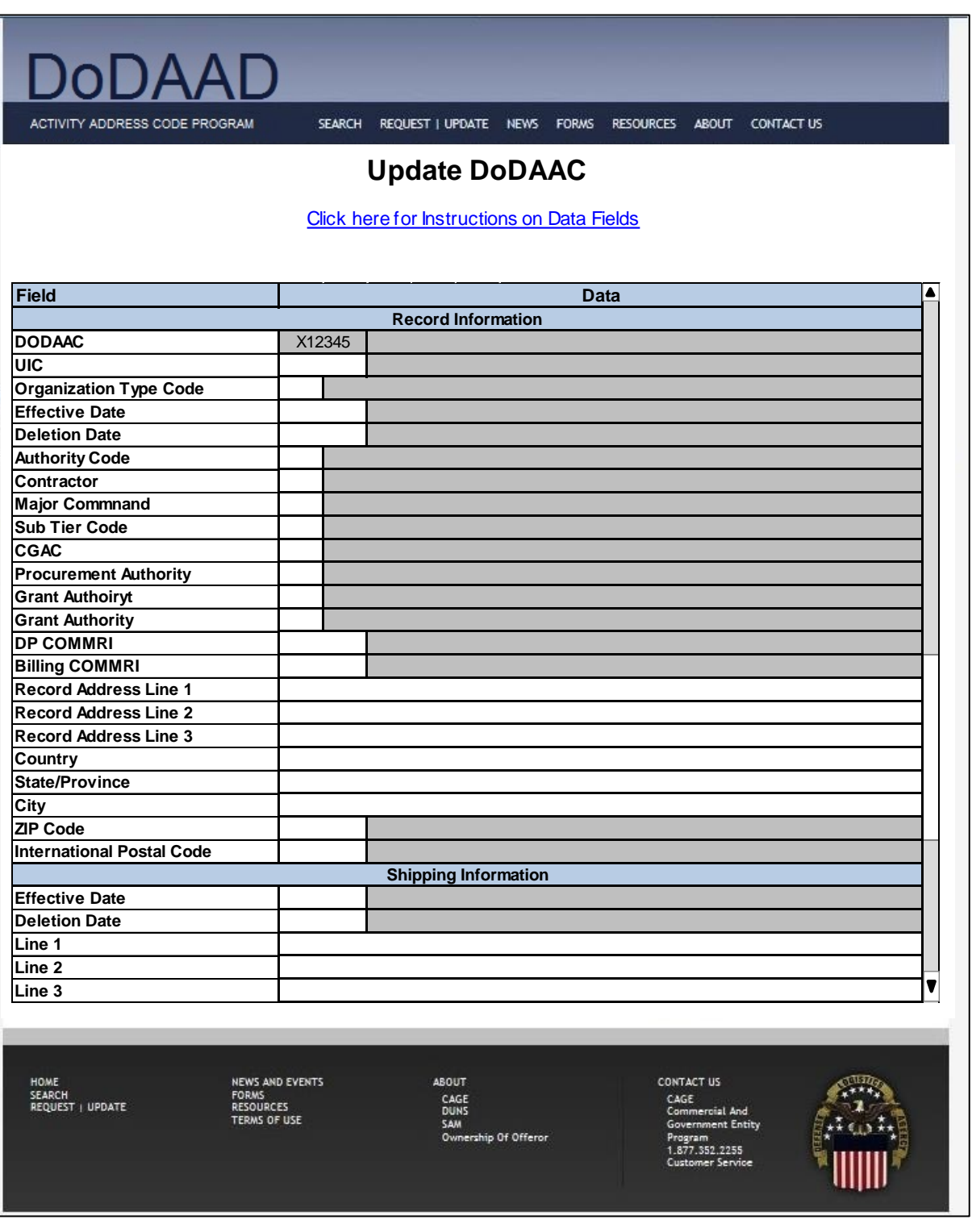

Figure 3.5

## Delete DoDAAC Request Form (example)

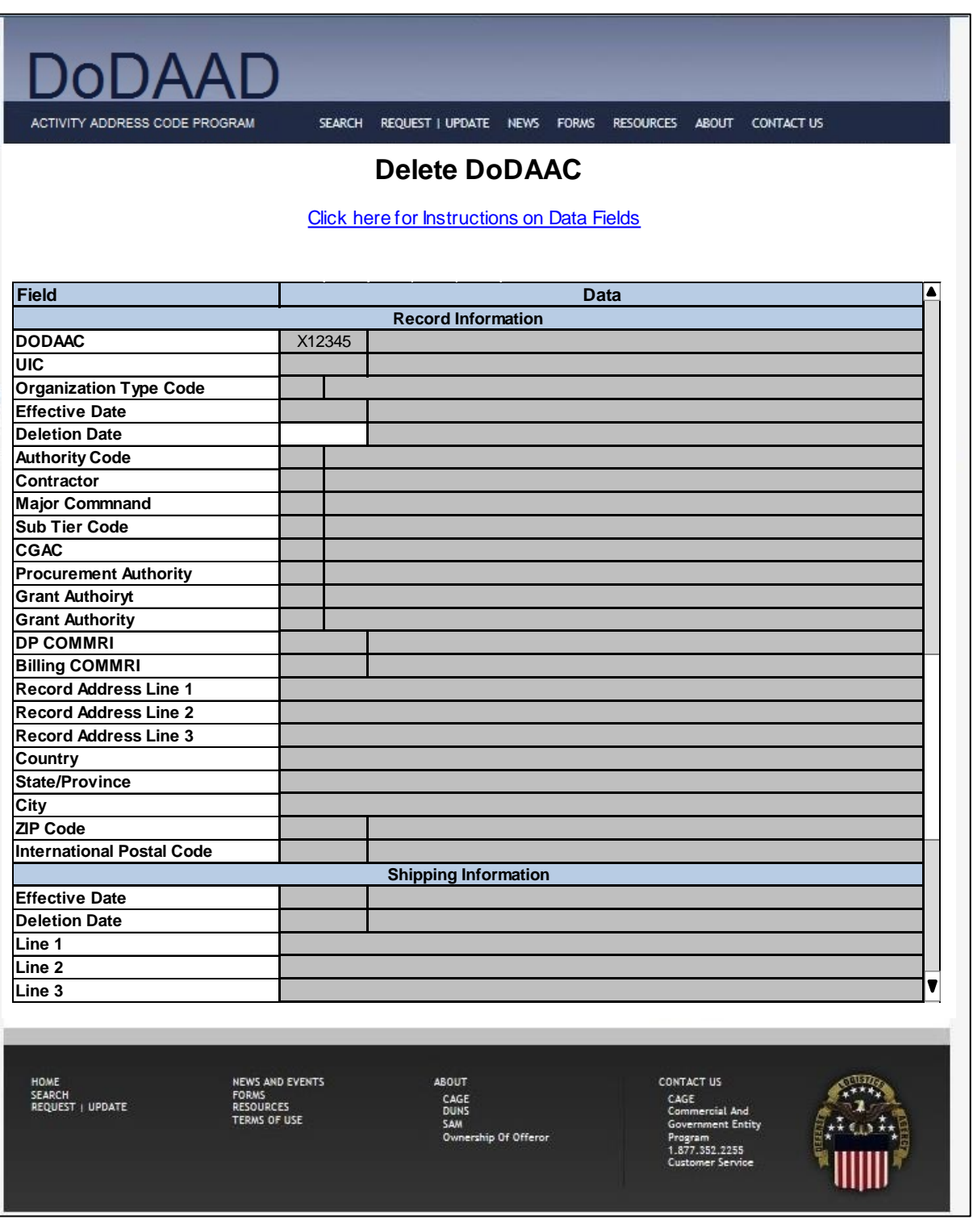

Figure 3.6

#### Routing Information Page (example)

*Note: the routing page displayed as two halves to make the display large enough to view the details. This is one scrolling page.*

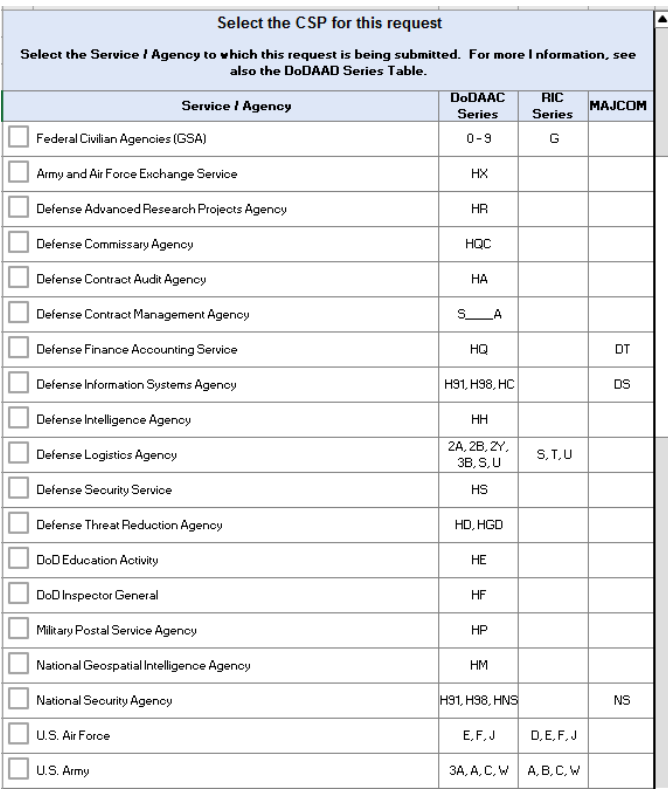

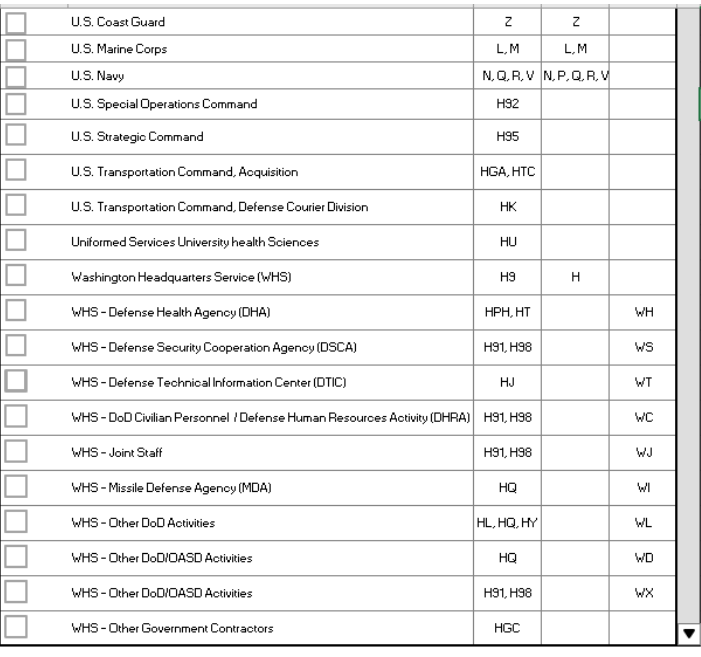

Back

Save and Send

Figure 4

System-generated Email w/XML (example)

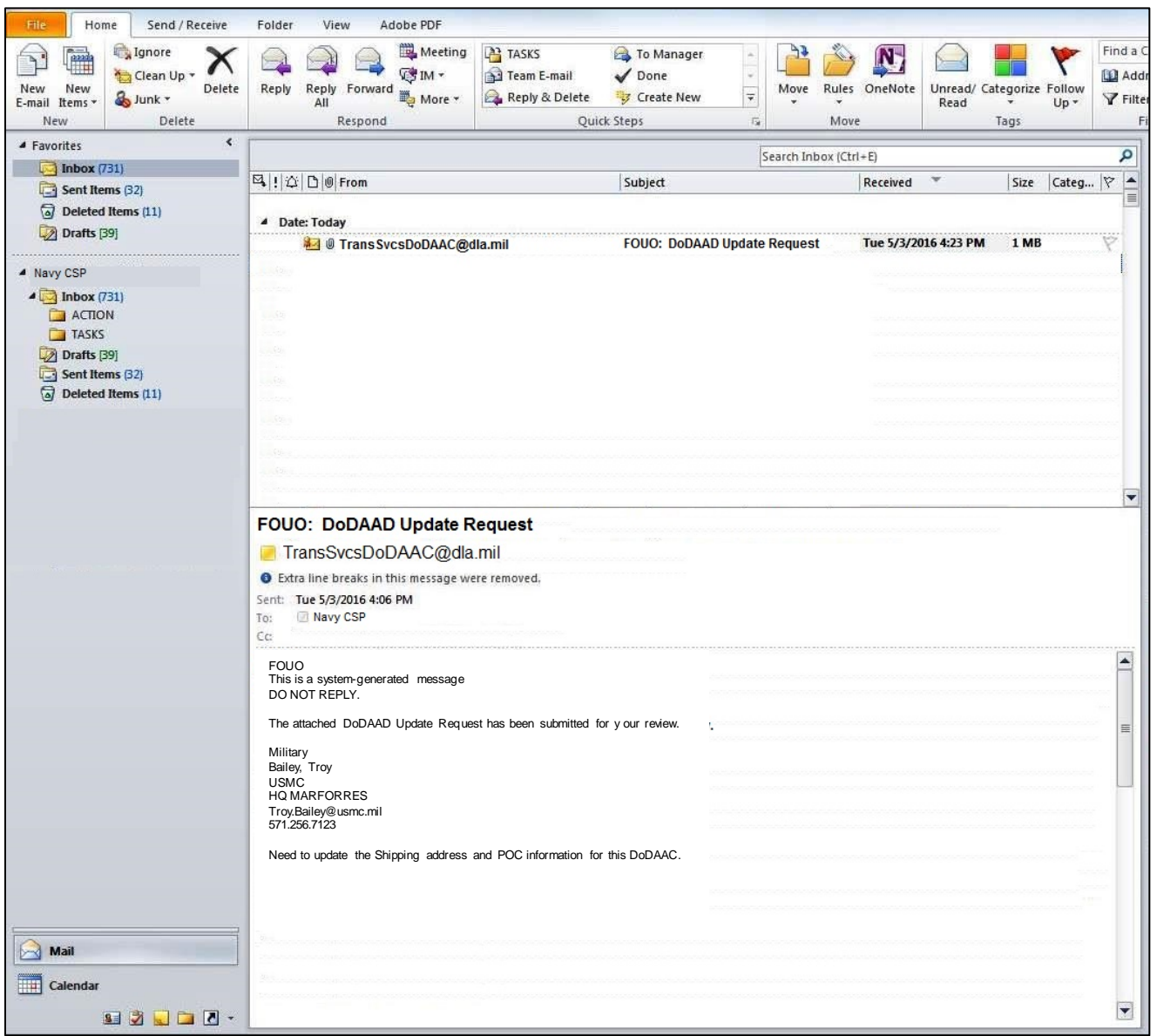

Figure 5.1

Update Application, Import Change Request utility (example)

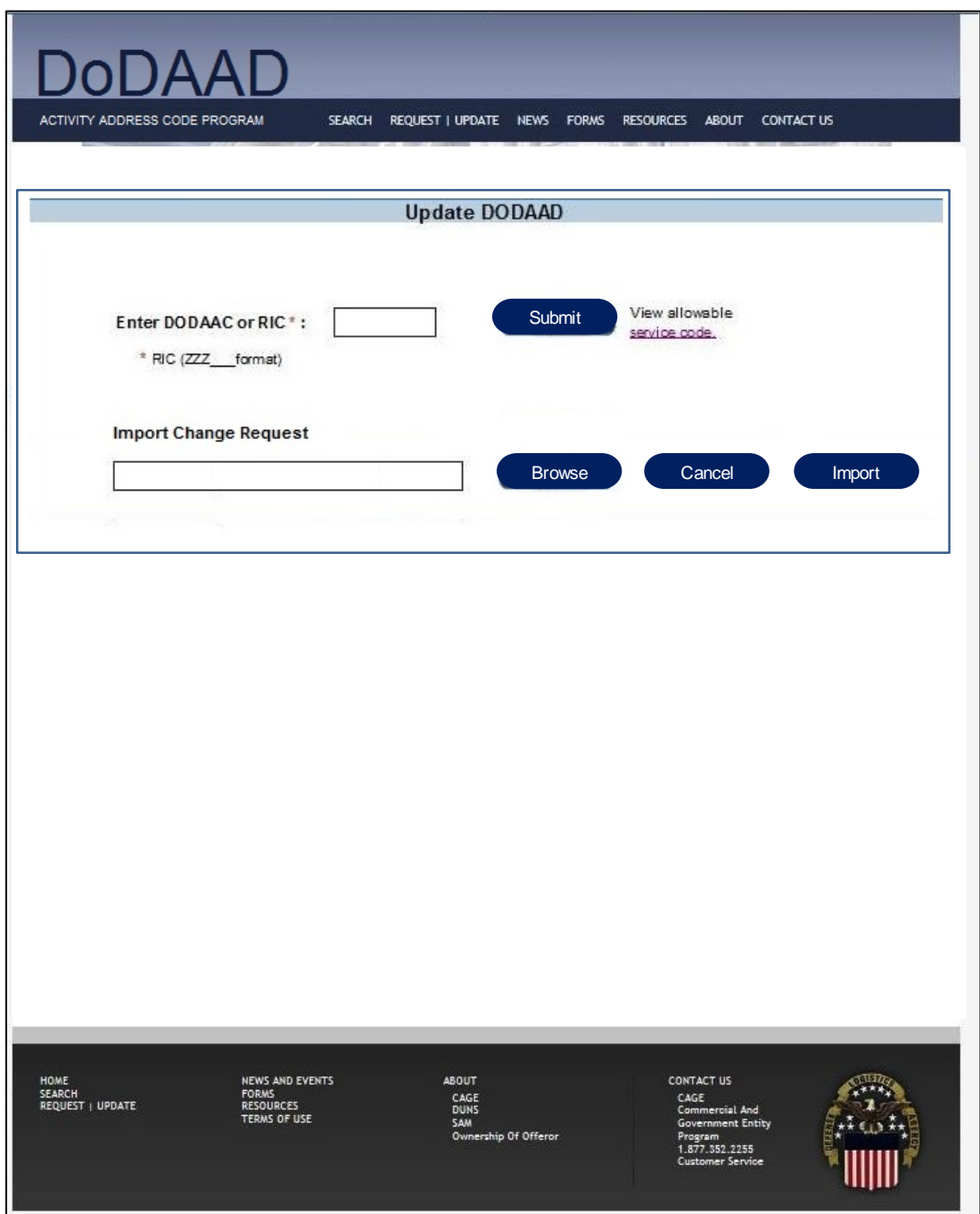

Figure 5.2

## Update Application, Import Change Request utility (example)

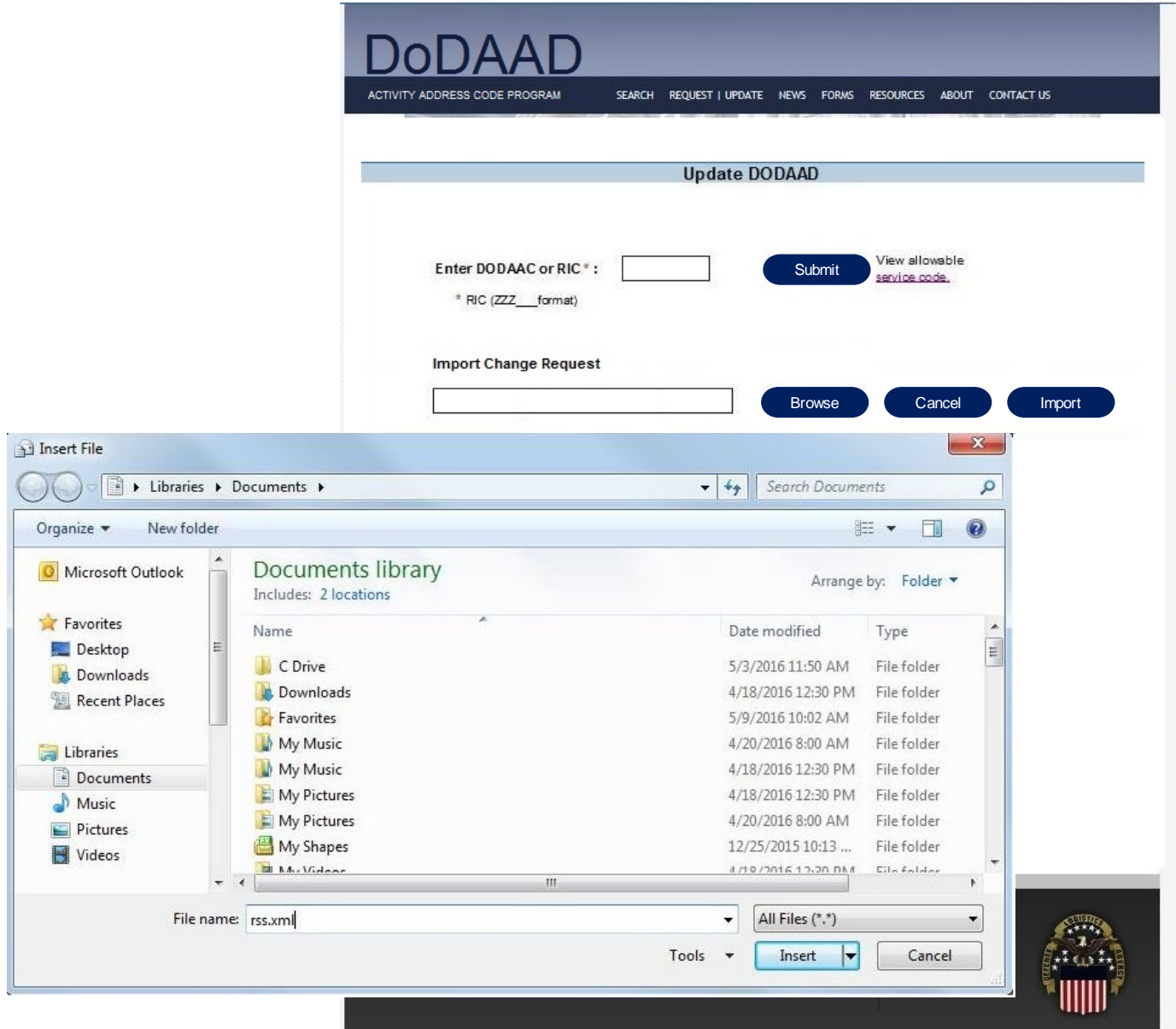

Figure 5.3

Update Application, Import Change Request utility (example)

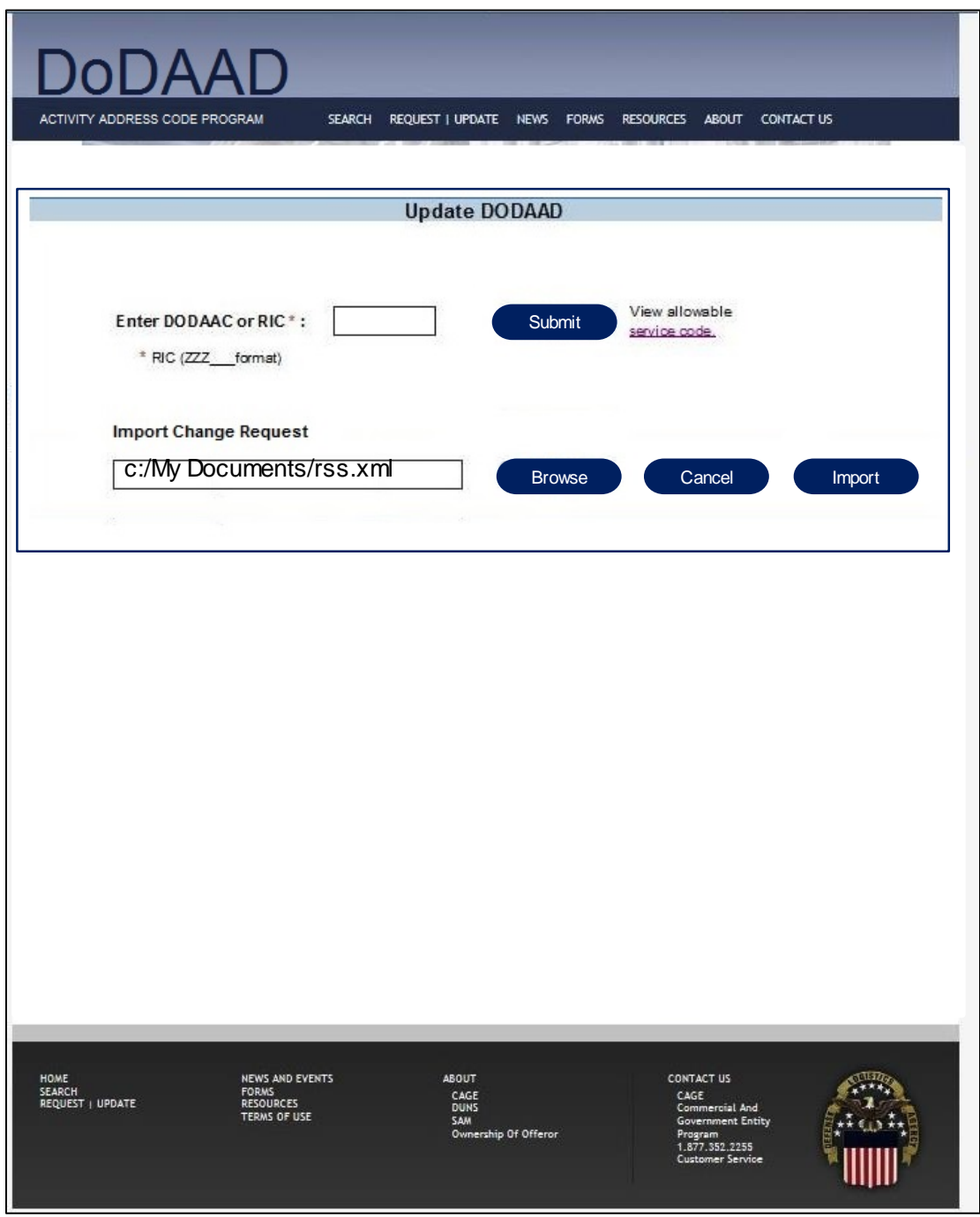

Figure 5.4

## Update Application, View Request (example)

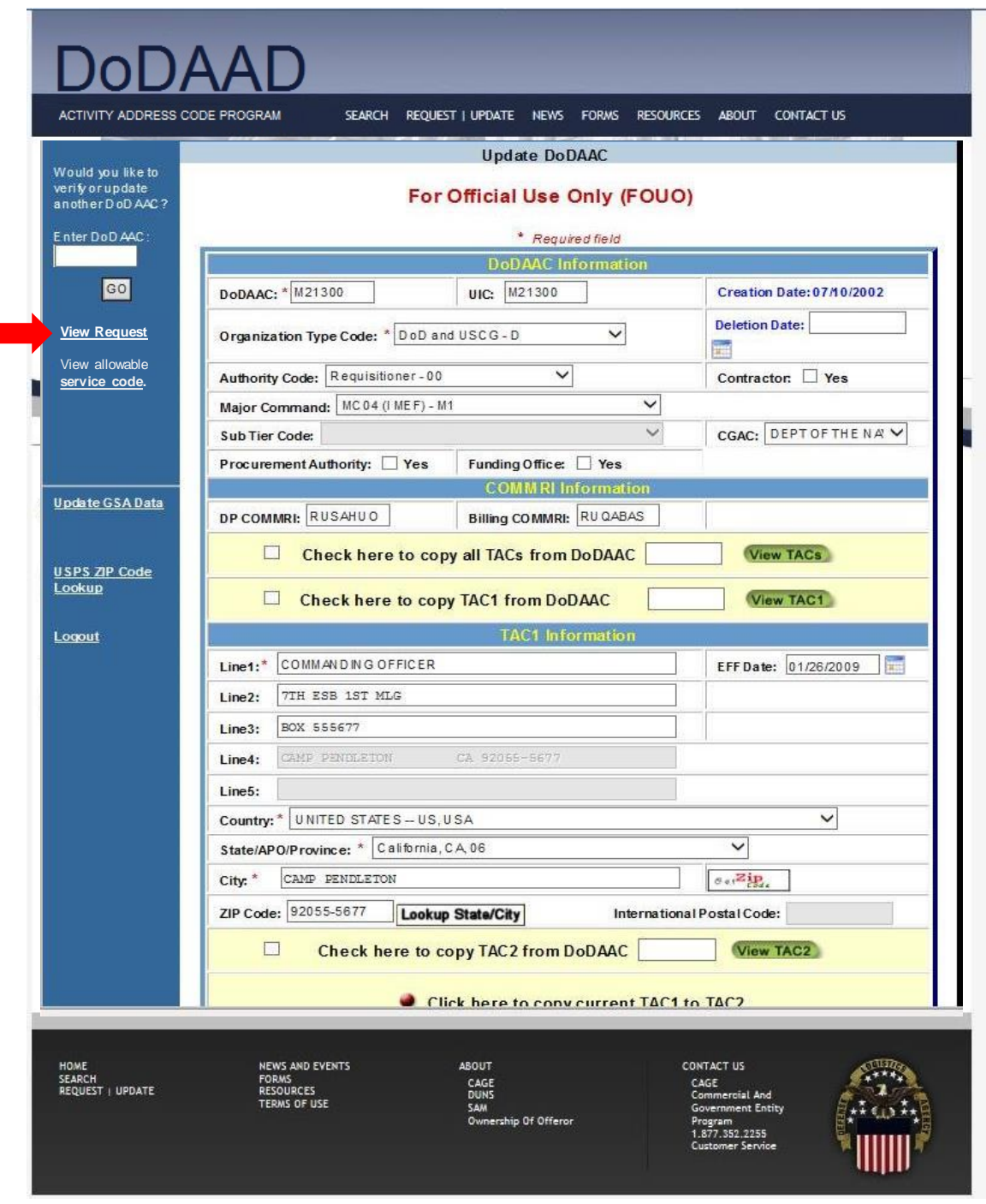

Figure 5.5

## Update Application, View Request w/Pop-up (example)

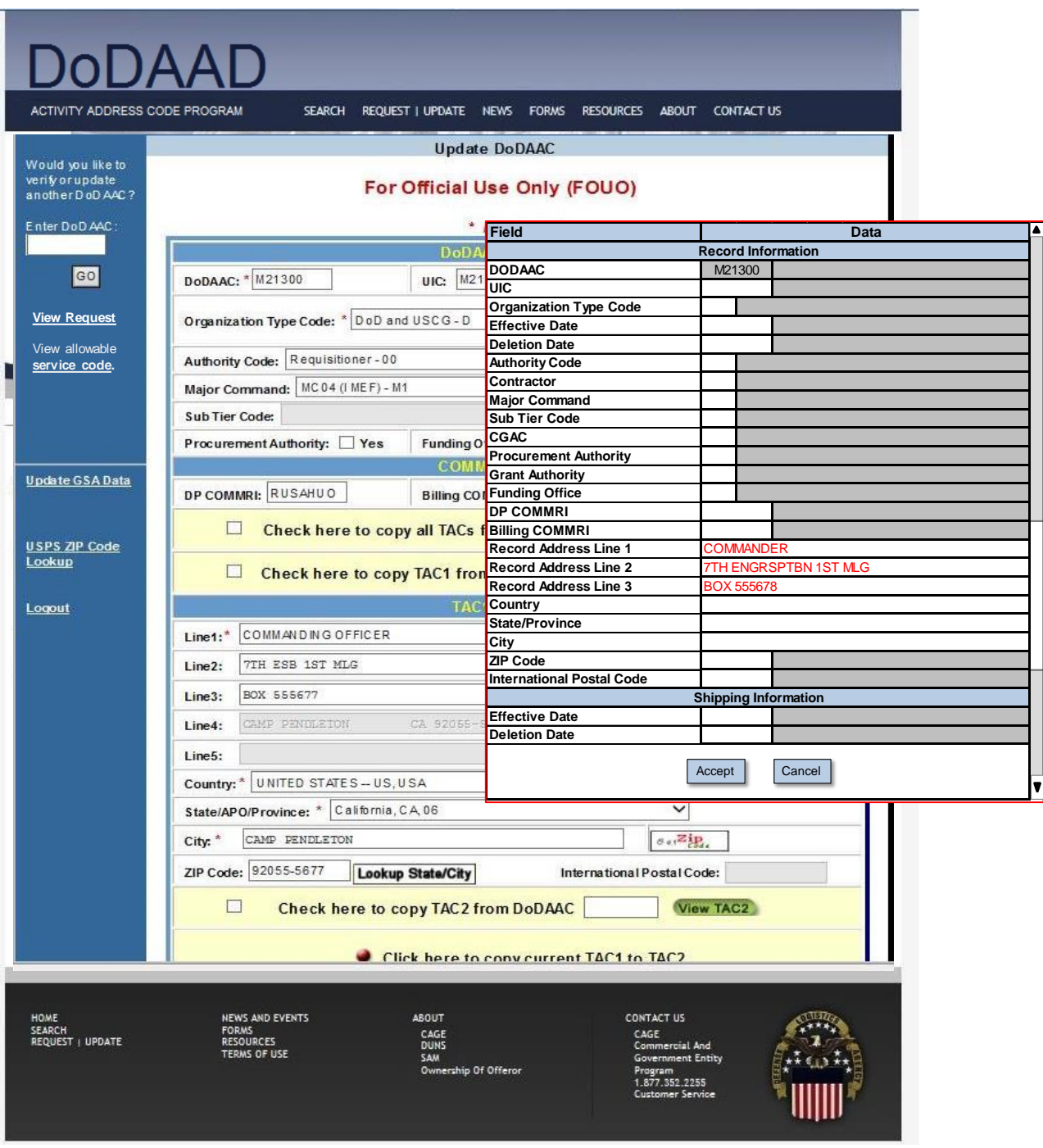

Figure 5.6

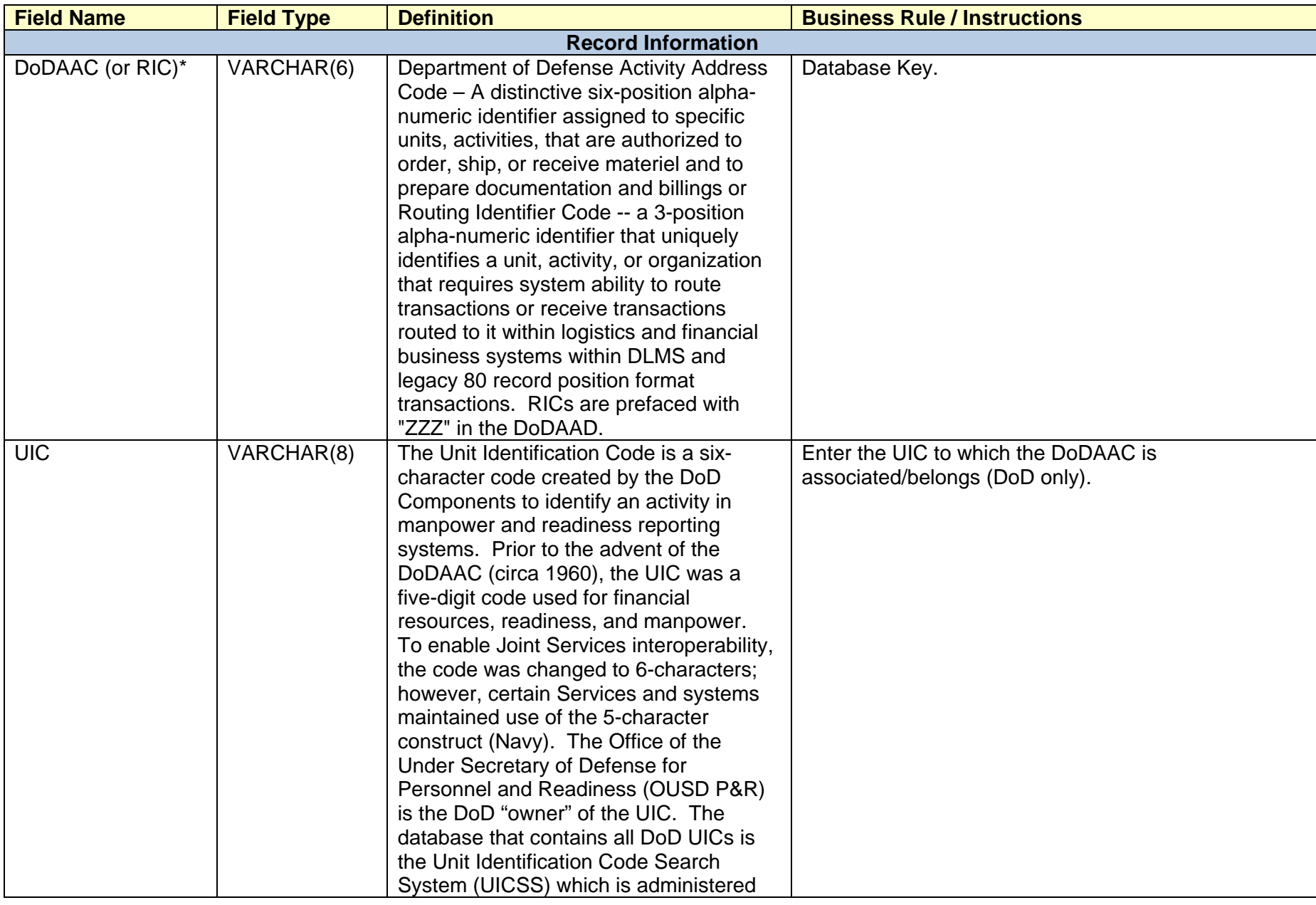

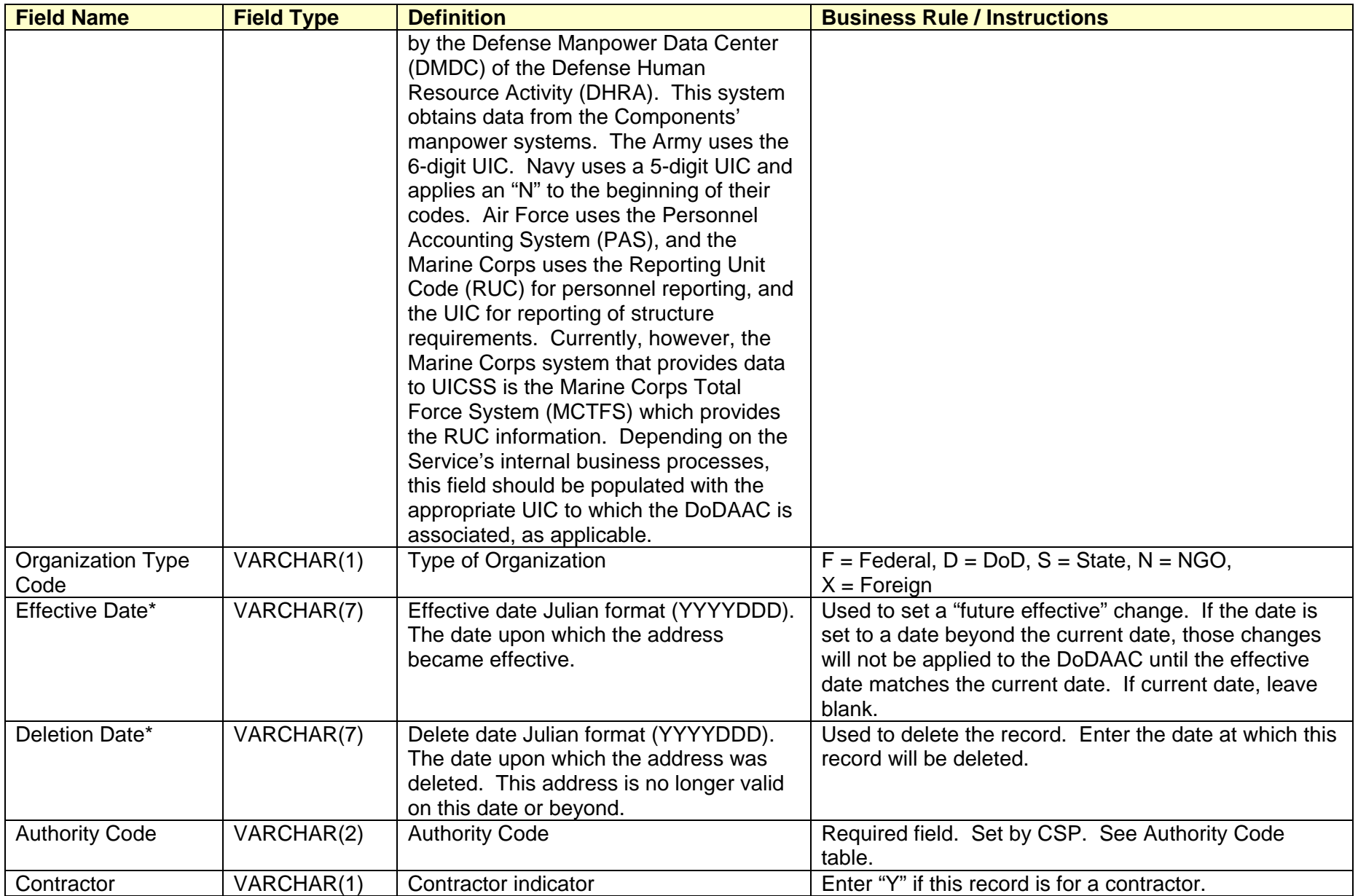

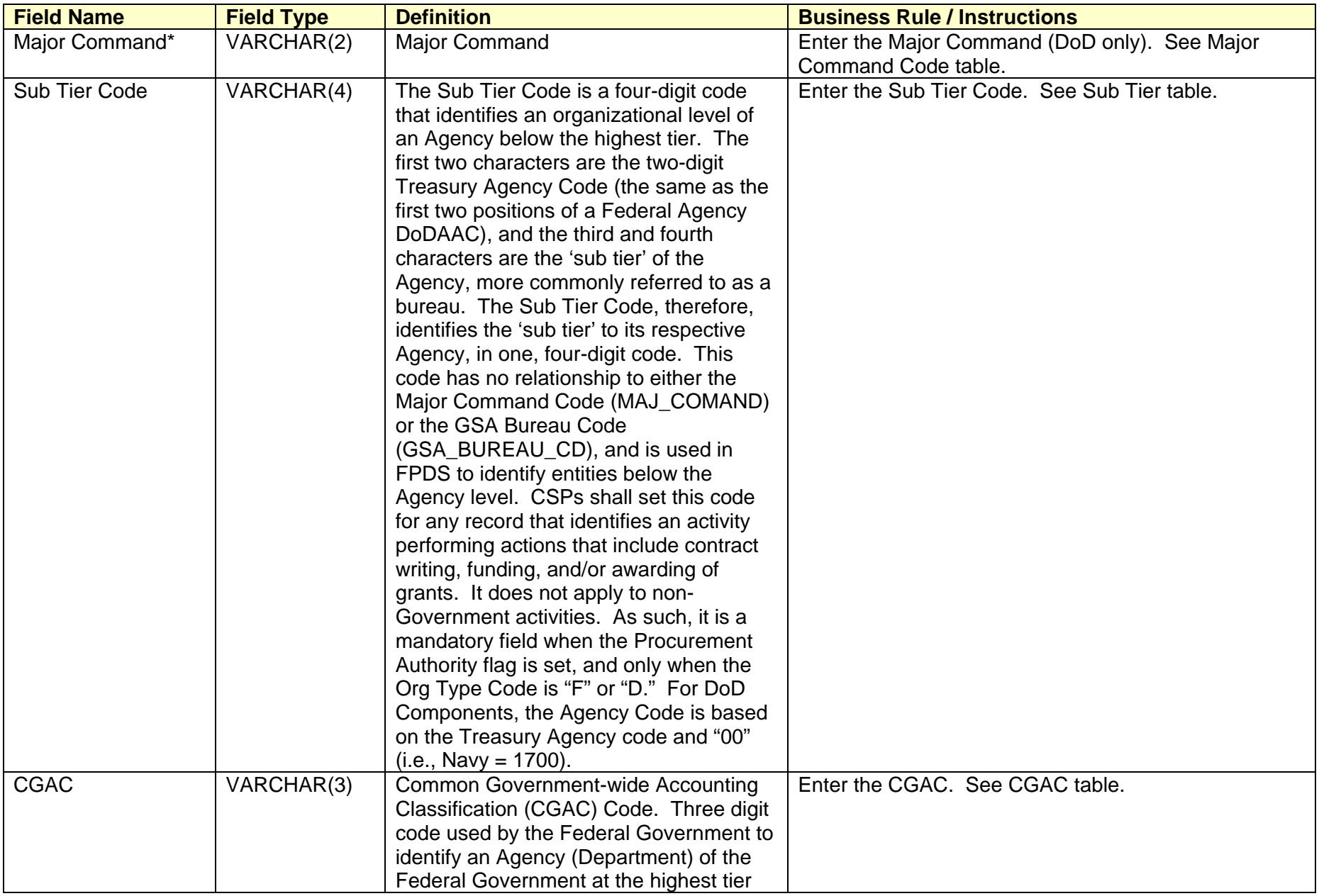

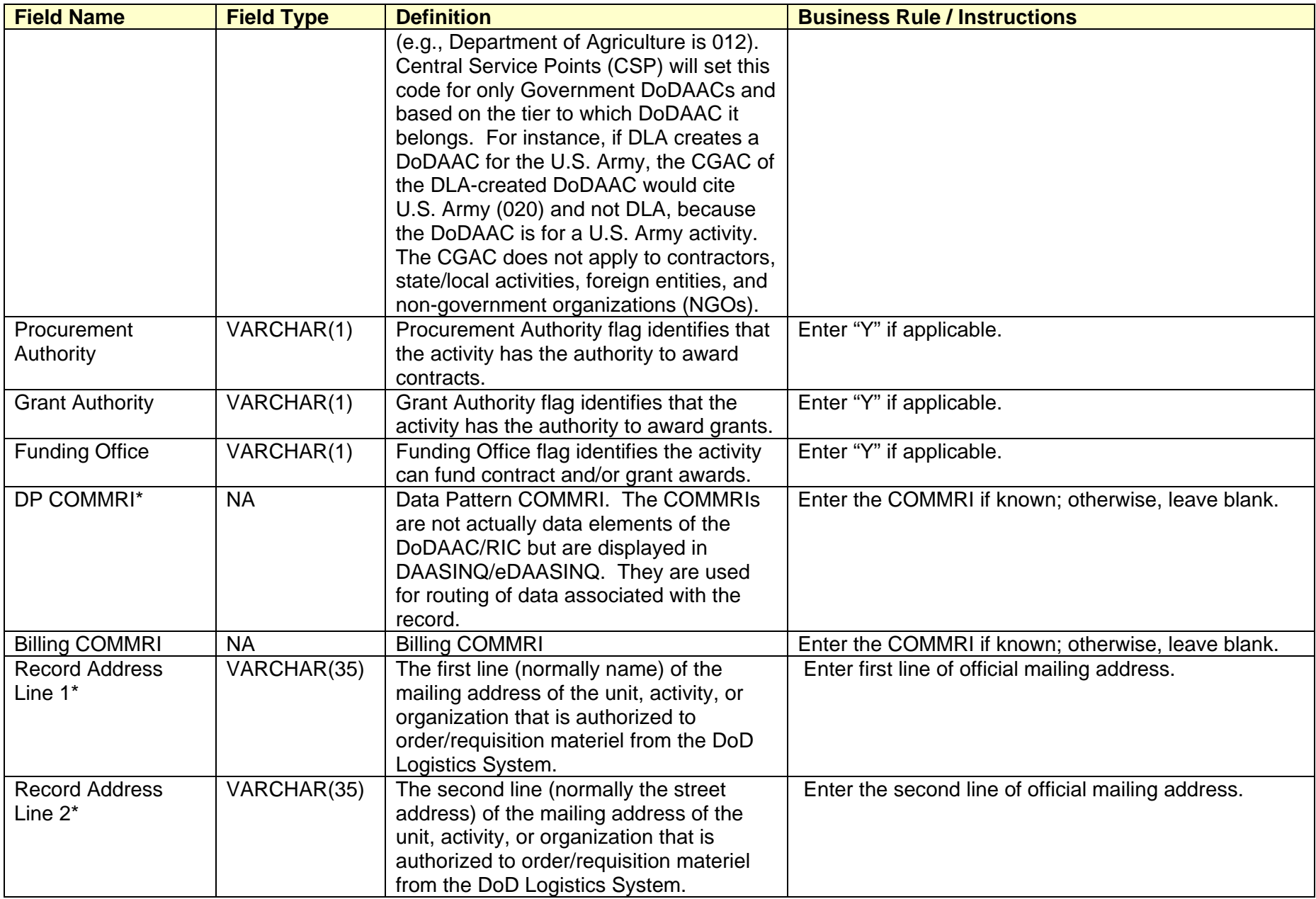

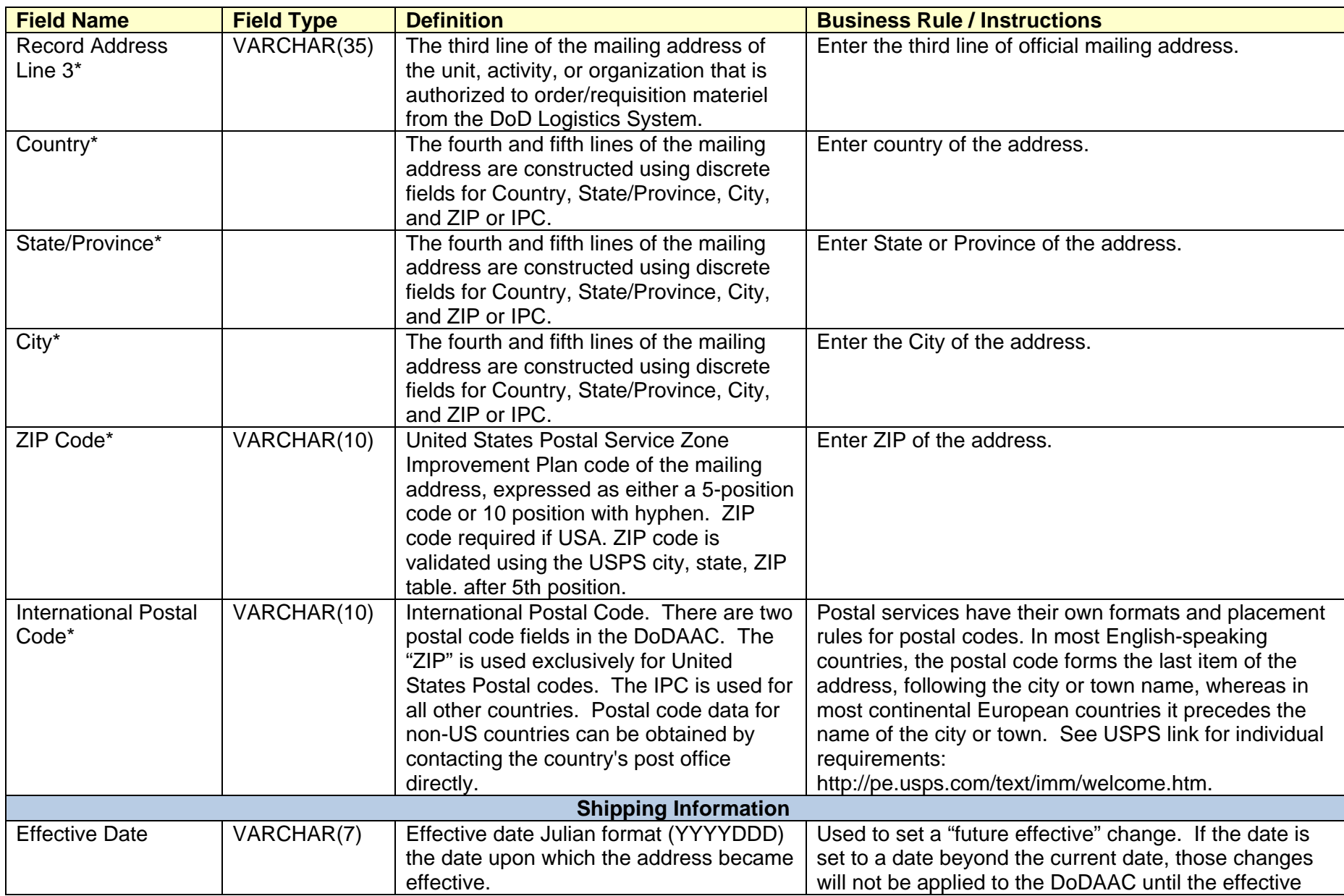

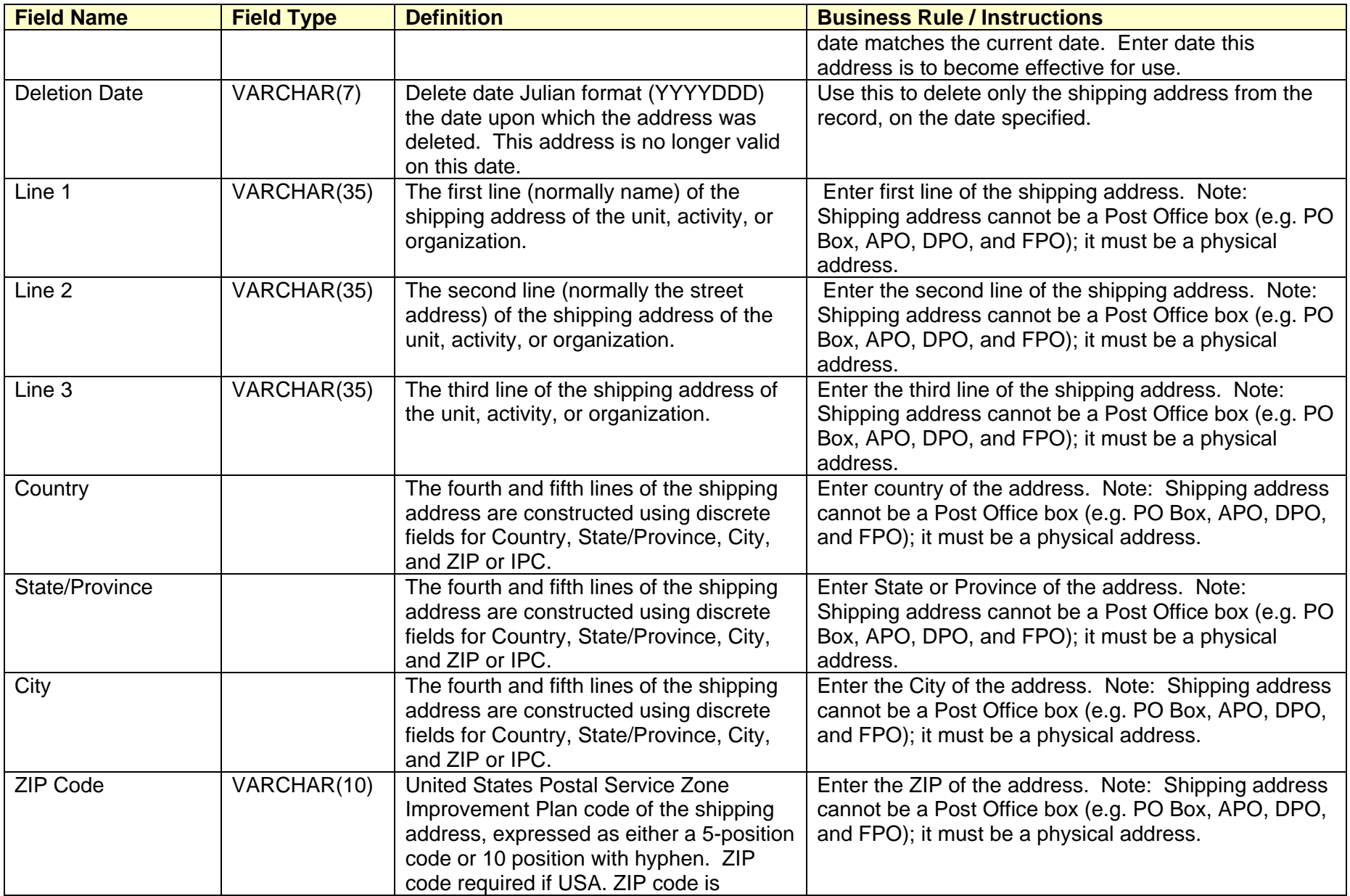

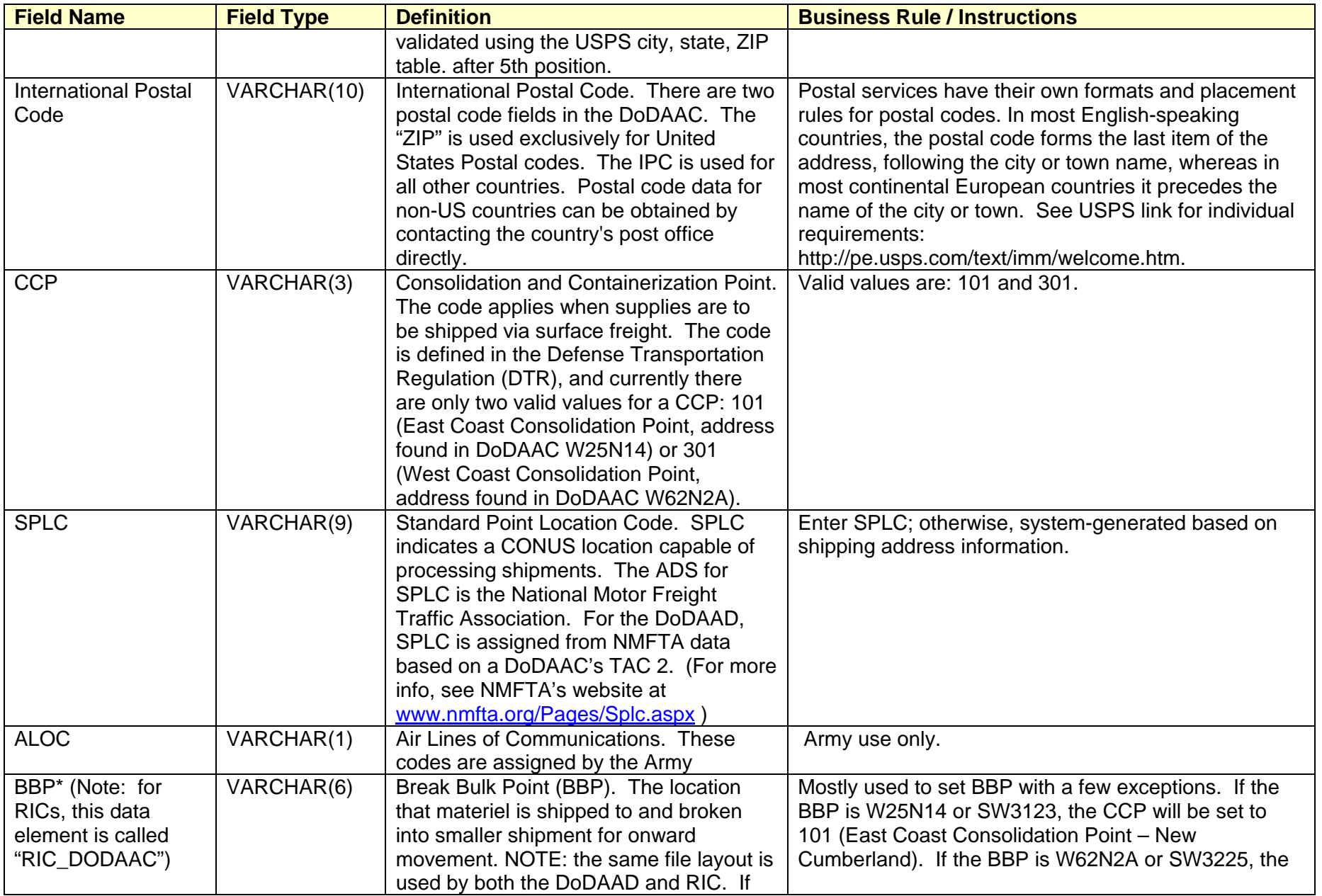

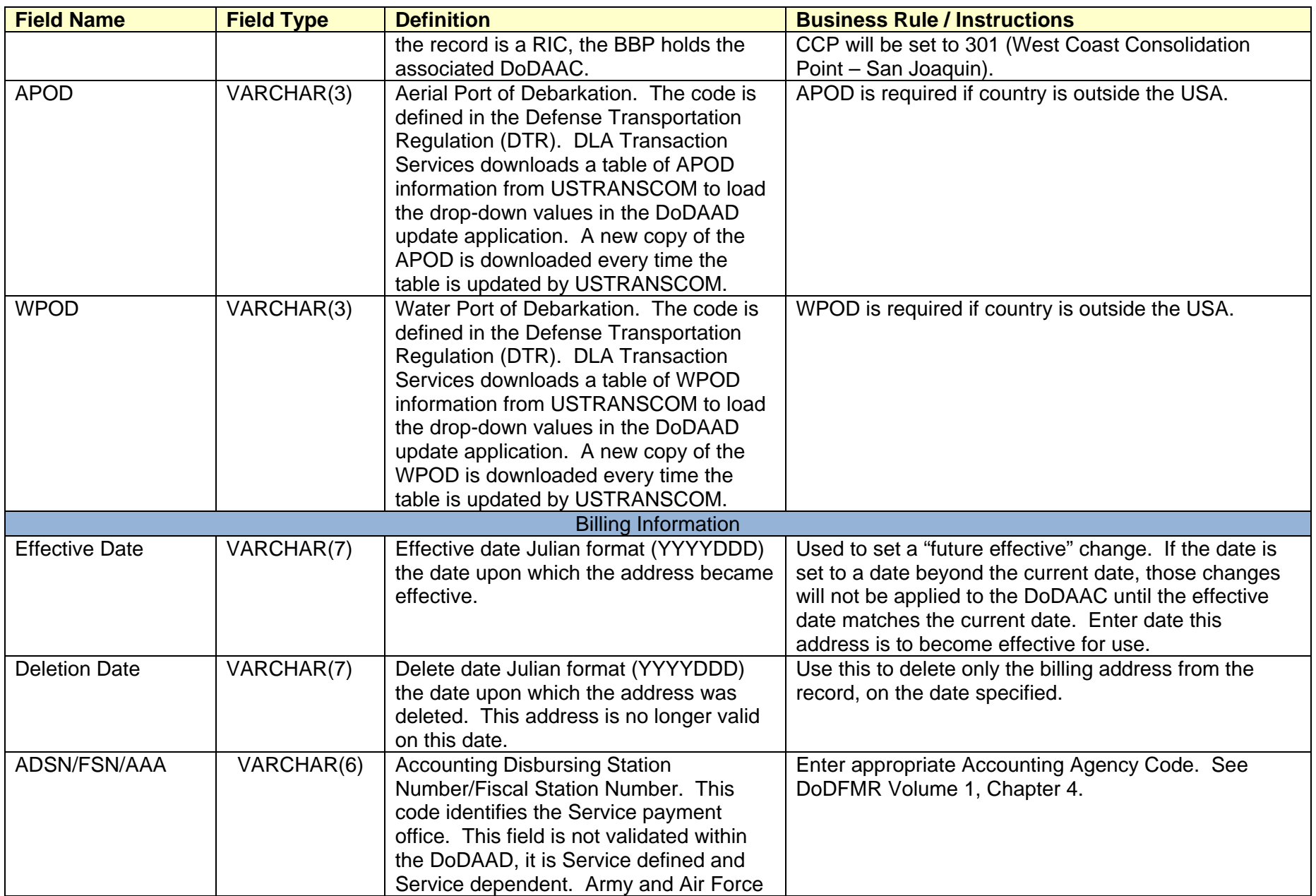

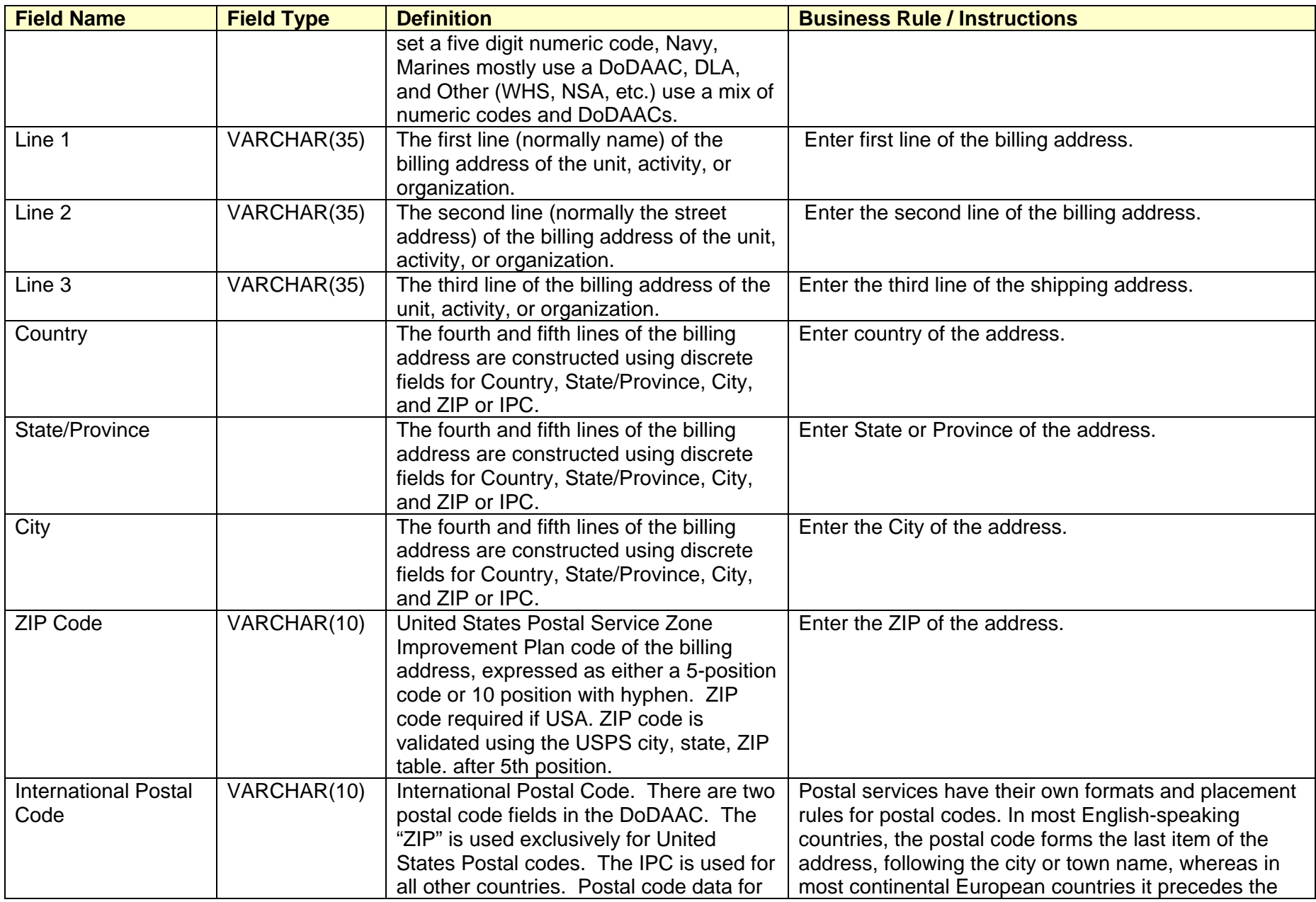

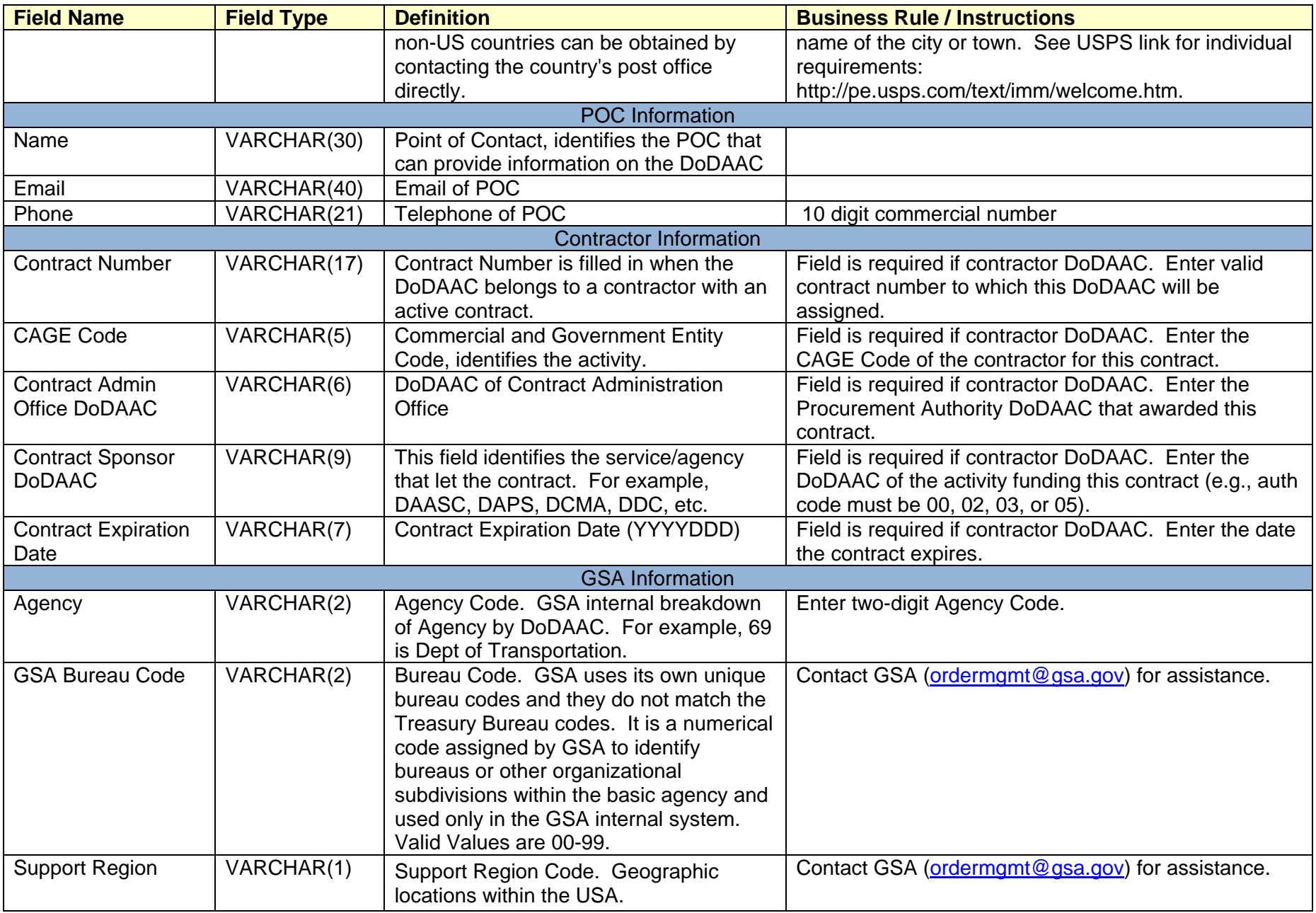

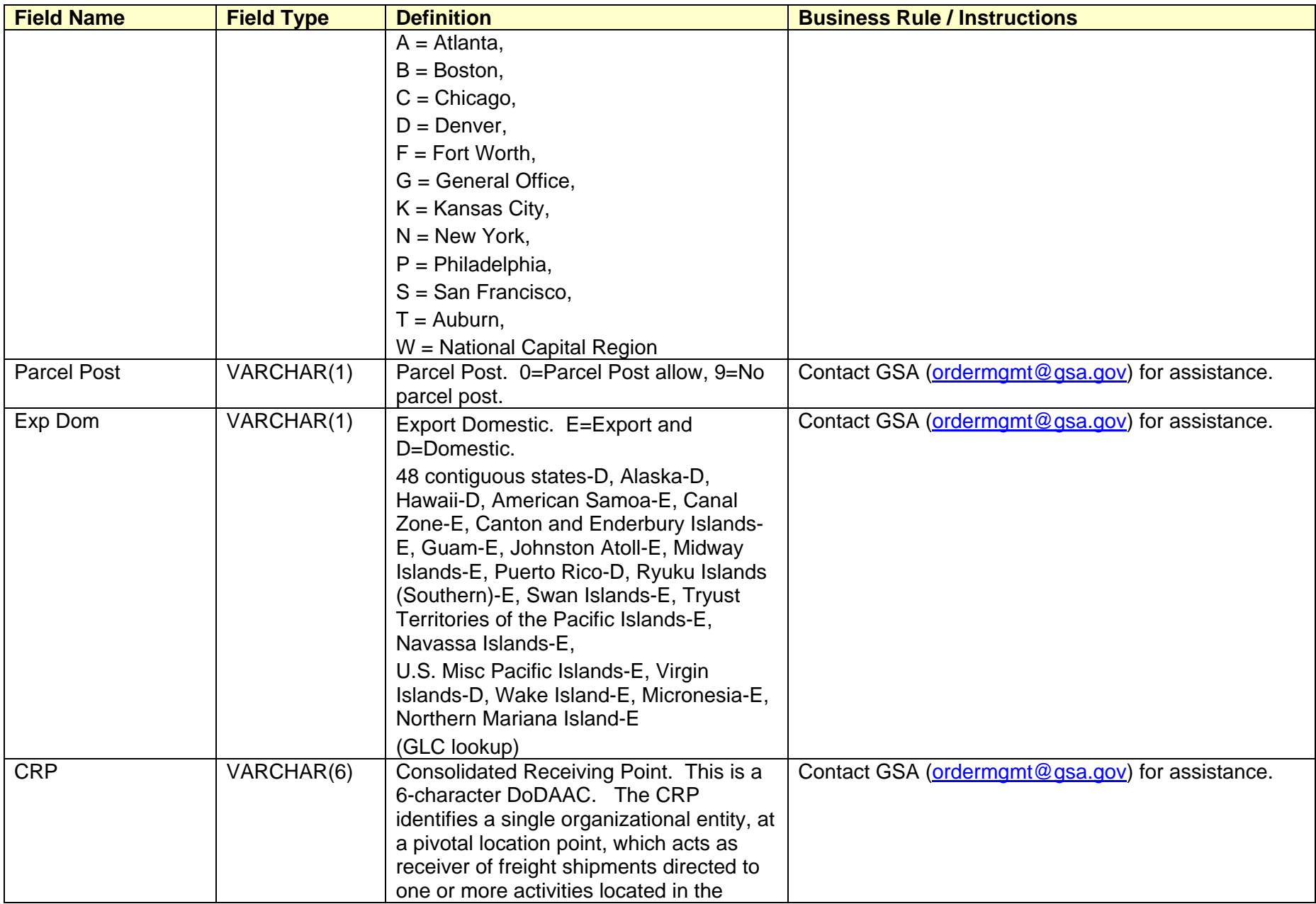

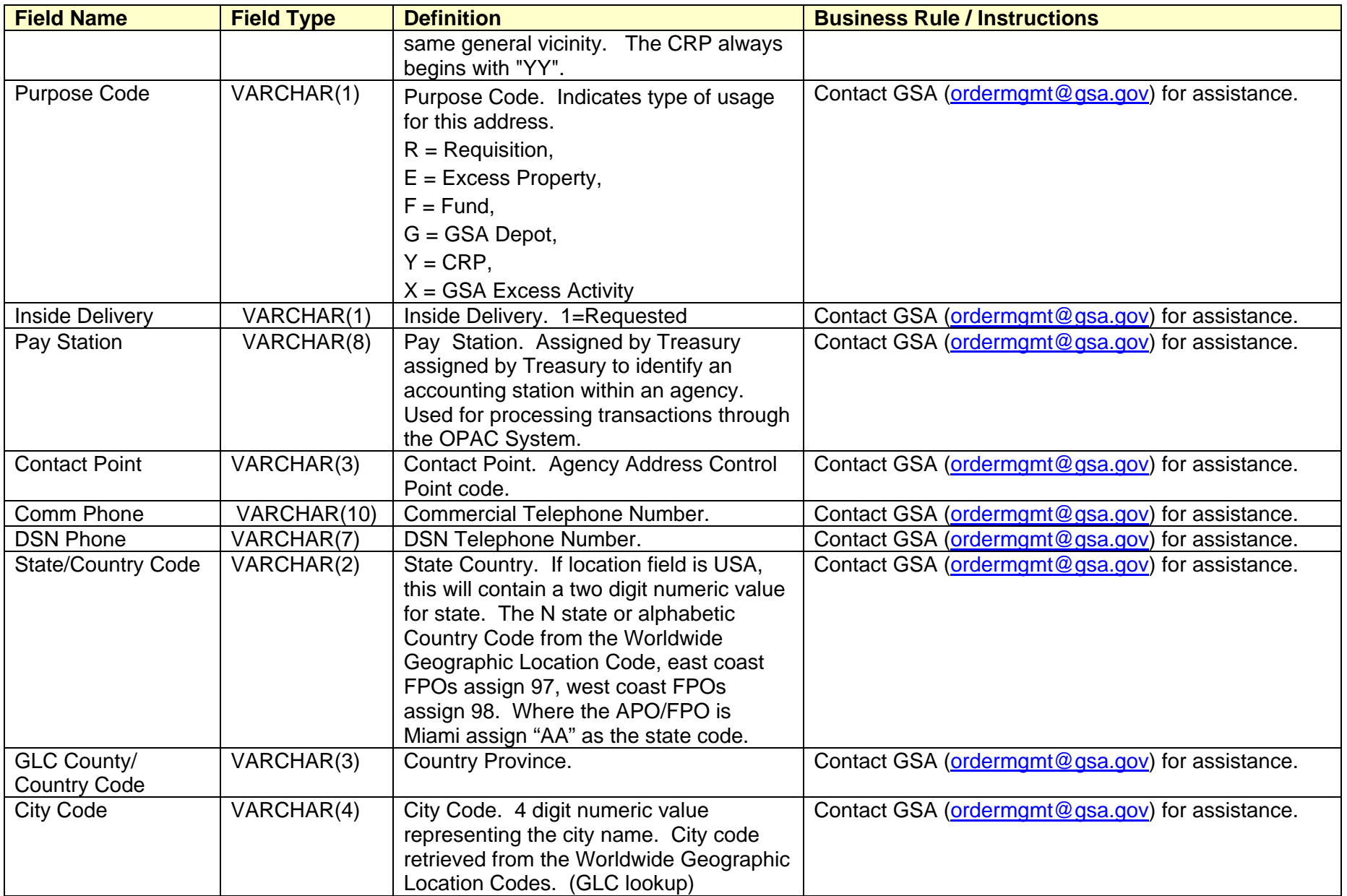